#### **THINKWARE DASH CAM**

# Uživatelská příručka U1000

Tento produkt slouží k nahrávání videa během provozu vozidla. Přečtěte si a dodržujte pokyny v této příručce pro správné používání a údržbu produktu.

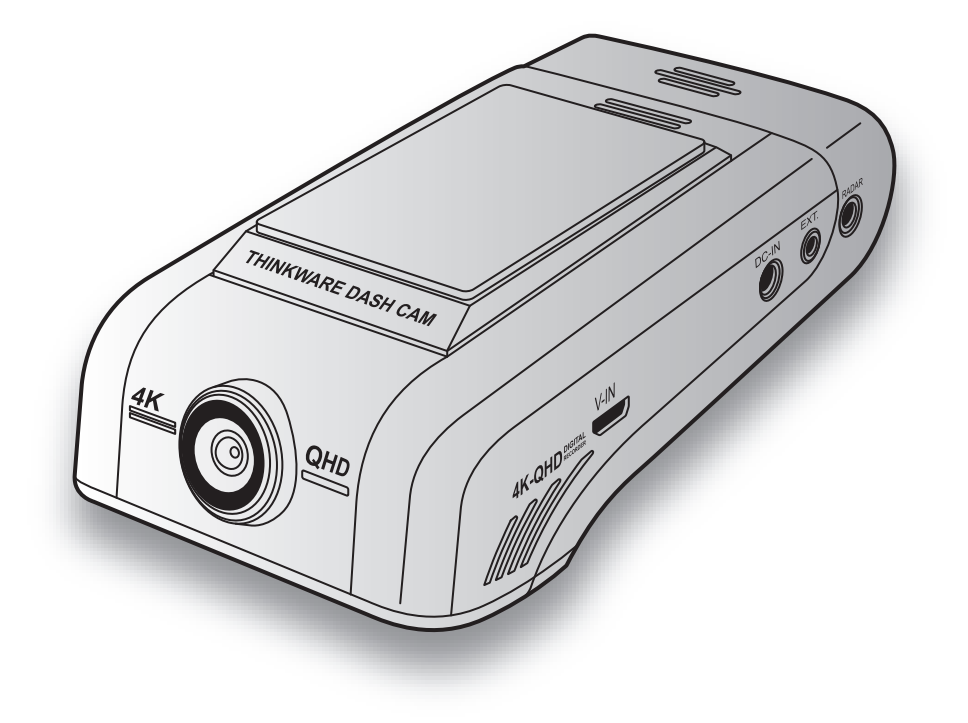

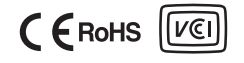

## Pokyny před používáním produktu

#### O tomto produktu

Tento produkt slouží k nahrávání videa během provozu vozidla. Používejte tento produkt pouze pro referenční účely během vyšetřování incidentů nebo dopravních nehod. Tento produkt nezaručuje nahrání ani zpracování cloudových dat pro všechny události. Toto zařízení nemusí řádně nahrát nehody s nárazy, které jsou příliš malé pro aktivování senzoru nárazu, nebo nehody s masivními nárazy, které způsobí odchylku napětí autobaterie.

Nahrávání videa bude spuštěno až po úplném zapnutí produktu (nastartování). Aby byly nahrány všechny události vozidla, počkejte po zapnutí zařízení až do jeho úplného nastartování, a potom provozujte vozidlo. Společnost THINKWARE nenese odpovědnost za žádné ztráty způsobené nehodou ani za poskytnutí pomoci ohledně výsledku nehody.

Některé funkce produktu nemusí být podporovány v závislosti na konfiguraci vozidla nebo provozních podmínkách, jako např. instalace dálkového zamykání dveří, nastavení ECU nebo nastavení TPMS. Jiné verze firmwaru mohou mít vliv na výkon nebo funkce produktu.

#### O této uživatelské příručce

Informace uvedené v této příručce se mohou změnit, když výrobce aktualizuje svoje zásady poskytování servisu.

Tato uživatelská příručka je určena pouze pro modely THINKWARE U1000 2CH a může obsahovat technické chyby, redakční chyby nebo chybějící informace.

#### Autorská práva

Společnost THINKWARE si vyhrazuje všechna práva k obsahu a mapám v této příručce a tato práva jsou chráněna zákonem o autorském právu. Všechna neoprávněná pořízení kopií, revize, publikace nebo rozmnožování této příručky bez písemného souhlasu od společnosti THINKWARE jsou zakázána a mohou být vystavena trestnímu stíhání.

#### Registrované obchodní značky

THINKWARE U1000 2CH je registrovaná obchodní značka společnosti THINKWARE. Další loga produktů a názvy služeb uvedené v této příručce jsou obchodní značky příslušných společností

### Prohlášení FCC

Toto zařízení vyhovuje předpisům FCC uvedeným v části 15. Provoz zařízení podléhá následujícím dvěma podmínkám: (1) toto zařízení nesmí způsobit nežádoucí rušení signálu a (2) toto zařízení musí akceptovat jakékoli vnější rušení včetně rušení, které by způsobilo nežádoucí činnost.

Toto zařízení bylo testováno podle požadavků na digitální zařízení třídy B, jejichž limity splňuje v rámci předpisů FCC, část 15. Tato omezení jsou navržena tak, aby zajišťovala přiměřenou ochranu proti nežádoucímu rušení při instalaci v obytných prostorech. Zařízení vytváří, používá a může vyzařovat elektromagnetické záření na rádiových frekvencích a při zanedbání pokynů pro instalaci a používání může způsobit nežádoucí rušení rádiového spojení. Nelze ovšem vyloučit, že u konkrétní instalace k rušení nedojde. Pokud k rušení rozhlasového či televizního příjmu, jehož vznik lze jednoznačně určit vypínáním a zapínáním zařízení, skutečně dojde, doporučujeme uživateli, aby se pokusil rušení omezit některým z následujících opatření:

- Přesměrujte nebo přemístěte přijímací anténu.
- Zvětšete vzdálenost mezi daným zařízením a přijímačem.
- Připojte zařízení do zásuvky na jiném okruhu, než do kterého je připojen přijímač.
- Požádejte o pomoc prodejce nebo zkušeného rádiového/televizního technika.
- Toto zařízení a jeho anténa nesmí být společně umístěny ani provozovány ve spojení s jinou anténou nebo vysílačem.

• Minimální oddělovací vzdálenost je 20 cm a tato vzdálenost musí být udržována mezi anténou a osobou používající toto zařízení, aby byly splněny požadavky na vystavení radiové frekvenci. VÝSTRAHA FCC: Jakékoliv změny nebo úpravy zařízení, které nejsou výslovně schváleny stranou odpovědnou za dodržování předpisů, by mohly zneplatnit vaše právo obsluhovat toto zařízení. FCC ID: 2ADTG-U1000

### Informace pro uživatele: RSS-247

Toto zařízení vyhovuje normám kanadského ministerstva průmyslu pro nelicencovaná zařízení. Mějte prosím na vědomí, že jakékoli změny nebo úpravy zařízení, které nejsou výslovně schváleny stranou odpovědnou za dodržování předpisů, by mohly zneplatnit pravomoc uživatele obsluhovat toto zařízení.

Oznámení: Provoz zařízení podléhá následujícím dvěma podmínkám: (1) toto zařízení nesmí způsobit rušení signálu a (2) toto zařízení musí akceptovat jakékoli vnější rušení včetně rušení, které by způsobilo nežádoucí činnost zařízení.

Toto digitální zařízení třídy B vyhovuje kanadské normě ICES-003.

IC: 12594A-U1000

### Obsah

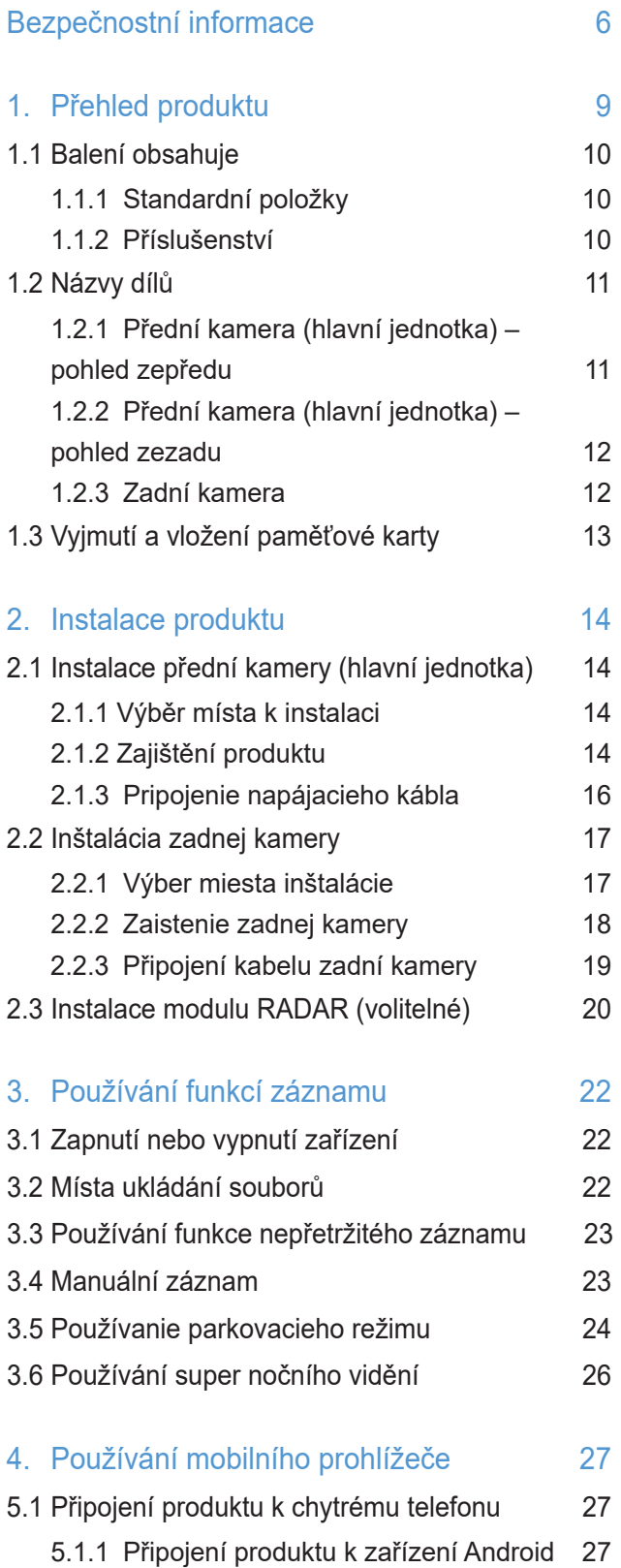

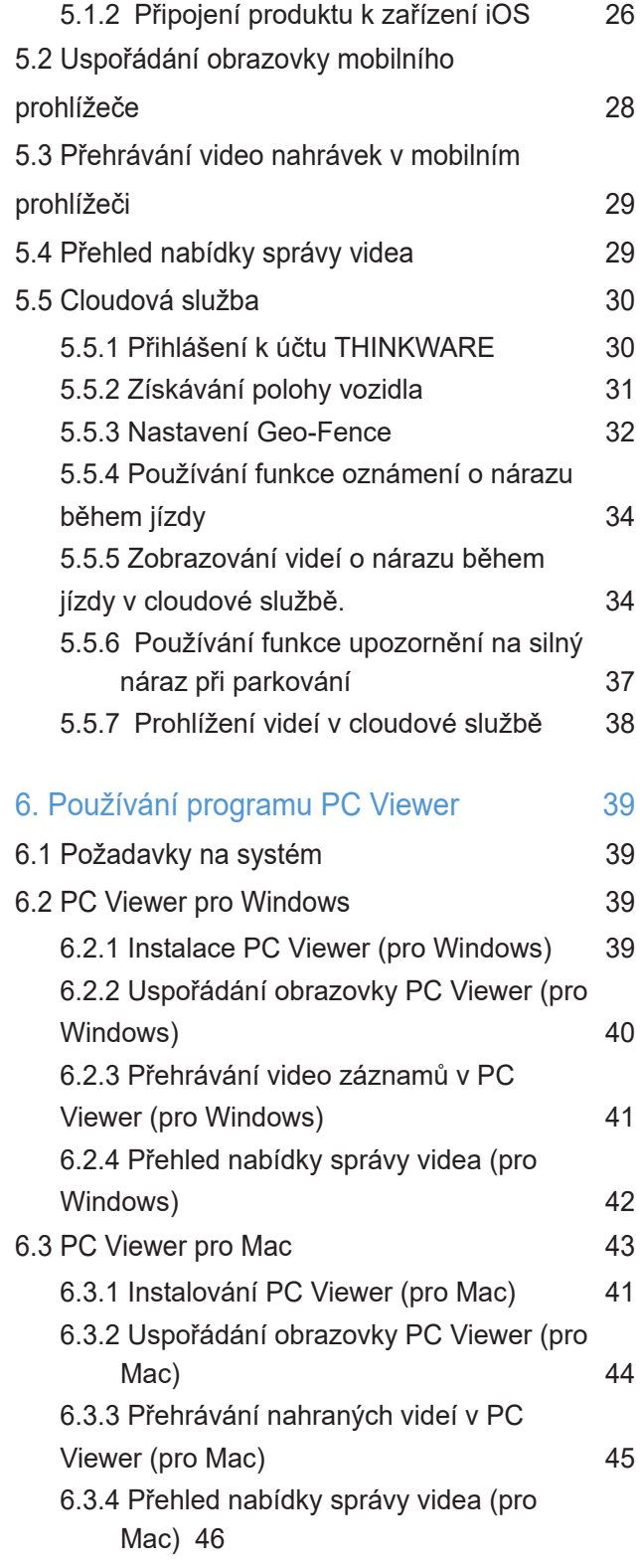

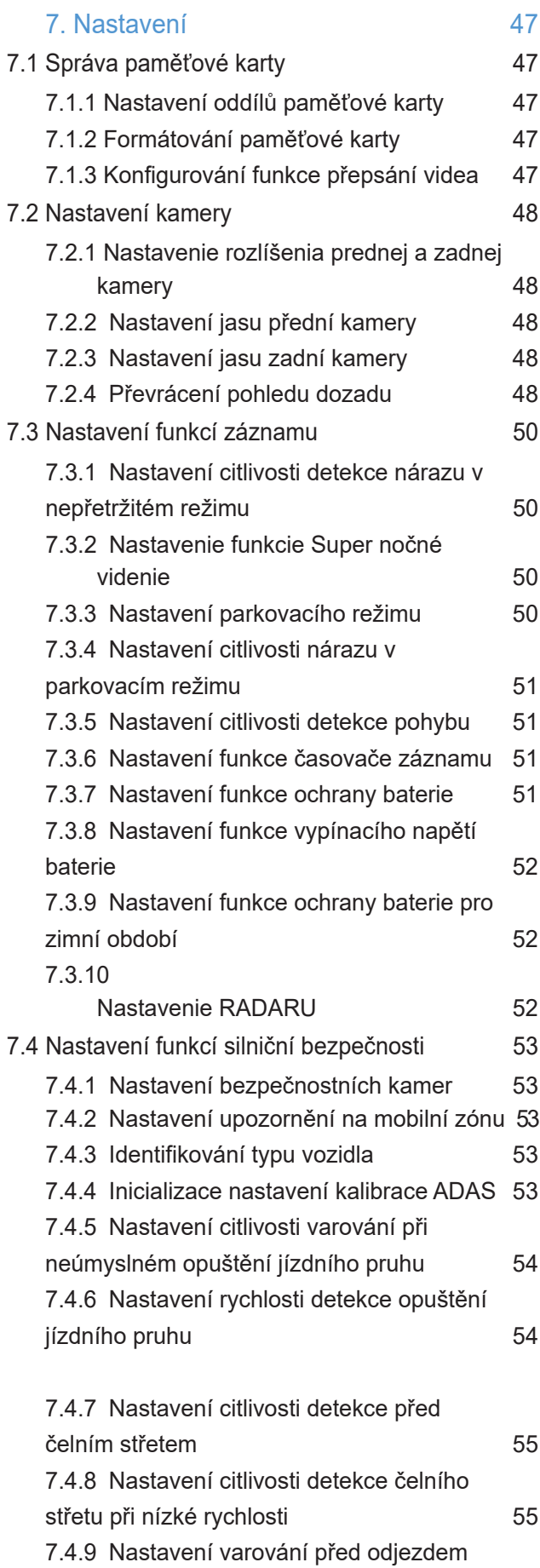

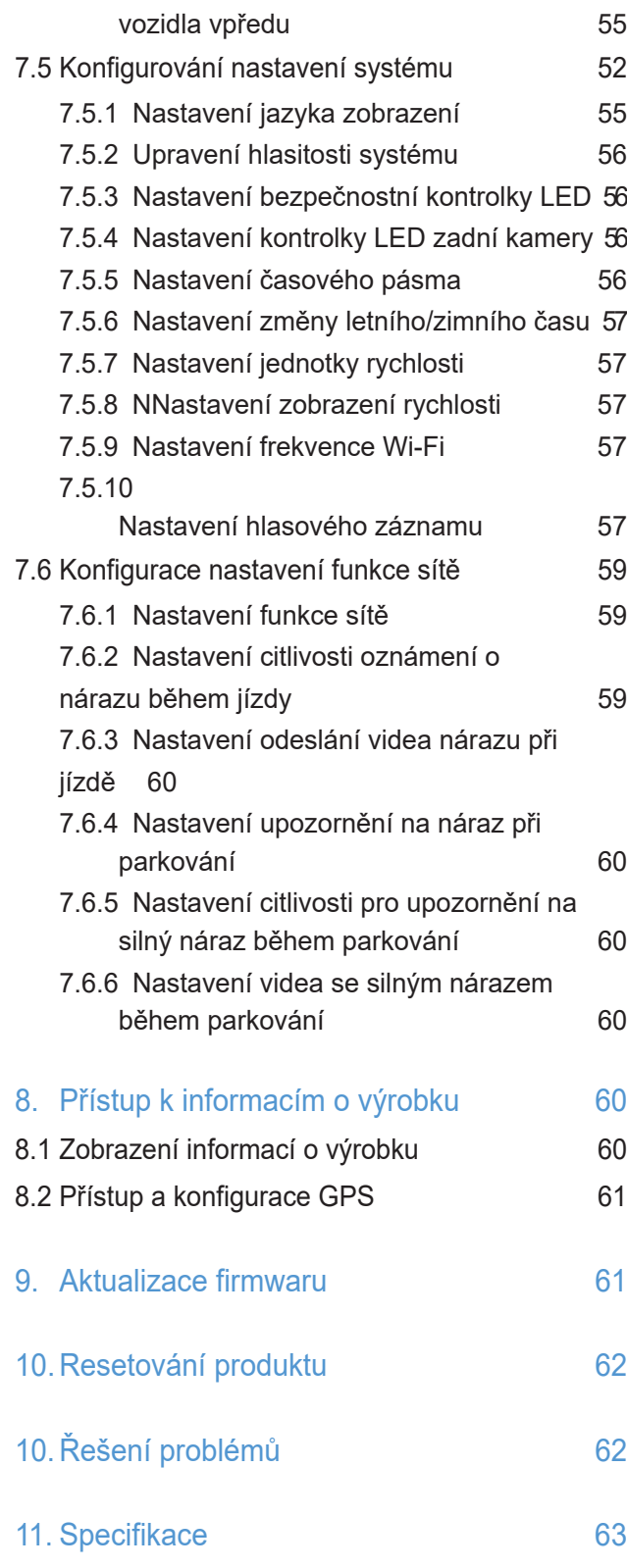

### Bezpečnostní informace

Za účelem správného používání produktu si přečtěte tyto následující bezpečnostní informace.

### Bezpečnostní symboly v této příručce

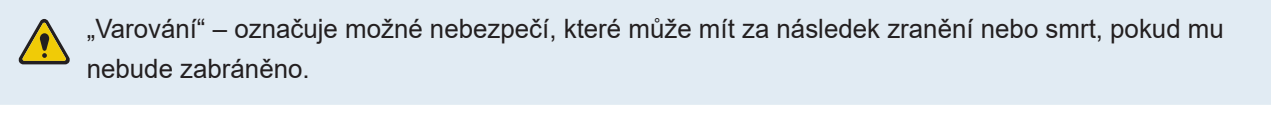

"Výstraha" – označuje možné nebezpečí, které může mít za následek menší zranění nebo škodu na majetku, pokud mu nebude zabráněno.

"Upozornění" – uvádí užitečné informace pro uživatele, které jim pomohou lépe využívat vlastnosti produktu.

#### Bezpečnostní informace pro správné používání

#### Řízení a provozování produktu

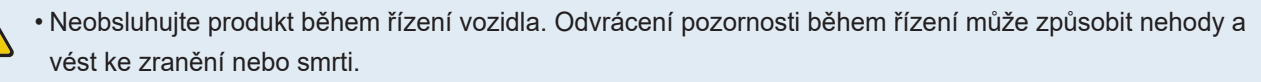

• Instalujte produkt na místo, kde nebude překážet ve výhledu řidiče. Překážení ve výhledu řidiče může způsobit nehody a vést ke zranění nebo smrti. Před instalováním produktu na čelní sklo ověřte tuto možnost v národních a místních zákonech.

#### Napájení

- Neobsluhujte ani nemanipulujte s napájecími kabely mokrýma rukama. To může vést k zásahu elektrickým proudem.
- Nepoužívejte poškozené napájecí kabely. To může vést k elektrickému požáru nebo zásahu elektrickým proudem.
- Uchovávejte napájecí kabely mimo všech zdrojů tepla. To může vést k roztavení izolace síťového kabelu a způsobit elektrický požár nebo zásah elektrickým proudem.
- Používejte napájecí kabel se správným konektorem a zkontrolujte, že je kabel bezpečně a pevně připojen. Pokud to neučiníte, může dojít k elektrickému požáru nebo zásahu elektrickým proudem.
- Nesmíte upravovat ani řezat napájecí kabely. Nesmíte pokládat na napájecí kabely žádné těžké předměty. Nesmíte za ně tahat, vkládat je ani ohýbat nadměrnou silou. To může vést k elektrickému požáru nebo zásahu elektrickým proudem.
- Používejte pouze originální příslušenství od společnosti THINKWARE nebo jejího autorizovaného obchodního zástupce. V případě používání příslušenství třetí strany společnost
- THINKWARE nezaručuje kompatibilitu ani normální fungování.
- Po připojení napájecího kabelu k produktu zkontrolujte, že připojení mezi zástrčkou kabelu a konektorem je bezpečné. Pokud je připojení volné, může kvůli vibracím vozidla dojít k odpojení kabelu. Je-li napájecí konektor odpojen, nahrávání videa není k dispozici.

#### Děti a domácí zvířata

Uchovávejte produkt mimo dosah dětí a domácích zvířat. Pokud dojde k rozbití produktu, může to způsobit fatální škody.

#### Další informace o produktu

#### Správa produktu a obsluha

- Nevystavujte produkt přímému slunečnímu světlu ani intenzivnímu světlu. Jinak může dojít k poruše optických čoček nebo vnitřního obvodu.
- Používejte produkt při teplotě od 14 °F do 140 °F (-10 °C až 60 °C) a skladujte produkt při teplotě od -4 °F do 158 °F (-20 °C až 70 °C). Pokud produkt obsluhujete nebo skladujete mimo uvedené teplotní rozsahy, produkt nemusí správně fungovat a může dojít k trvalému poškození. Na tato poškození se nevztahuje záruka.
- Často kontrolujte produkt ohledně správné instalační polohy. Náraz způsobený špatným stavem vozovky může změnit instalační polohu. Zajistěte instalační polohu produktu podle pokynů v této příručce.
- Tlačítka nestlačujte nadměrnou silou. To může vést k poškození tlačítek.
- Během čištění produktu nepoužívejte chemické čisticí prostředky ani rozpouštědla. To může vést k poškození plastových součástí produktu. Čistěte produkt čistým, jemným a suchým hadříkem.
- Nesmíte demontovat produkt ani ho vystavovat nárazům. To může vést k poškození produktu.
- Neoprávněné demontování produktu bude mít za následek zneplatnění záruky.
- Zacházejte s produktem šetrně. Pokud vám produkt spadne, budete s ním špatně zacházet nebo ho vystavíte externím nárazům, může dojít k jeho poškození anebo jeho nesprávnému fungování.
- Nepokoušejte se vkládat cizí předměty do zařízení.
- Nevystavujte produkt nadměrné vlhkosti a do produktu se nesmí dostat voda. Pokud jsou elektronické součásti uvnitř produktu vystaveny vlhkosti nebo vodě, mohou přestat fungovat.
- Podle značky a modelu vašeho vozidla může kamera do auta trvale napájena, i když je zapalování vypnuté. Instalace zařízení k trvale napájenému výstupu 12 V může vést k vyčerpání autobaterie.
	- Toto zařízení je navrženo k nahrávání videa během provozu vozidla. Kvalita videa může být ovlivněna povětrnostními podmínkami a stavem vozovky, jako například během dne nebo noci, přítomností pouličního osvětlení, vjezdem/výjezdem z tunelu a teplotou okolí.
	- Společnost THINKWARE NENESE odpovědnost za ztrátu nahraného videa během provozu.
	- I když je toto zařízení navrženo, aby odolalo kolizi vozidel s velkým nárazem, společnost THINKWARE NEZARUČUJE nahrávání nehod v případě poškození zařízení následkem nehody.
	- Pro zaručení optimální kvality videa udržujte čelní sklo a optické čočky kamery čisté. Částice a látky na optických čočkách kamery nebo čelním skle mohou snižovat kvalitu nahraného videa.
	- Zařízení je určeno pouze pro používání uvnitř vozidla.

### 1. Přehled produktu

#### 1.1 Balení obsahuje

Po otevření krabice s produktem zkontrolujte jeho kompletnost.

#### 1.1.1 Standardní položky

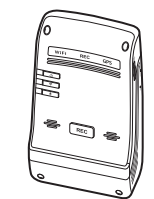

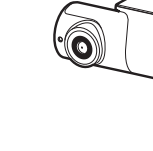

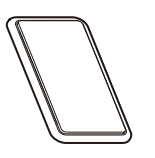

Přední kamera (hlavní jednotka)

Zadní kamera

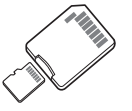

 $\mathscr{E}$ BATTERY GND

Držák Kabel pro pevnou montáž

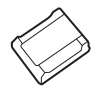

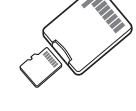

Lepicí držák kabelů

Paměťová karta microSD s adaptérem (spotřební zboží)

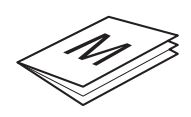

Uživatelská příručka a záruka / informace v češtině / uživatelská příručka (uložená na microSD kartě)

Standardní položky podléhají změně bez předchozího oznámení.

#### 1.1.2 Příslušenství (prodávané samostatně)

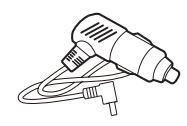

CL napájecí kabel

RADAR modul

#### 1.2 Názvy dílů

#### 1.2.1 Přední kamera (hlavní jednotka) – pohled zepředu

LED Wi-Fi Indikuje stav připojení Wi-Fi.

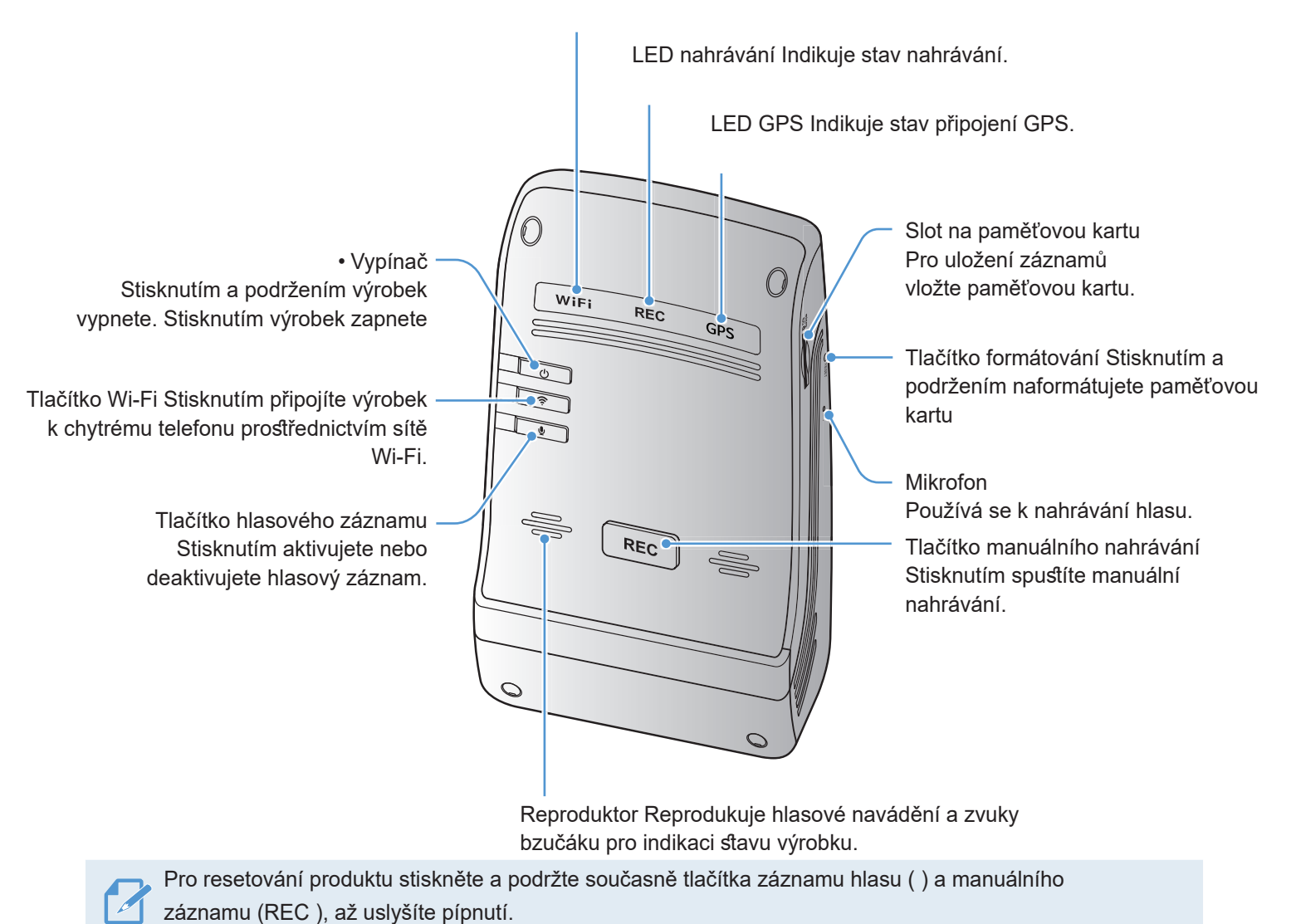

10

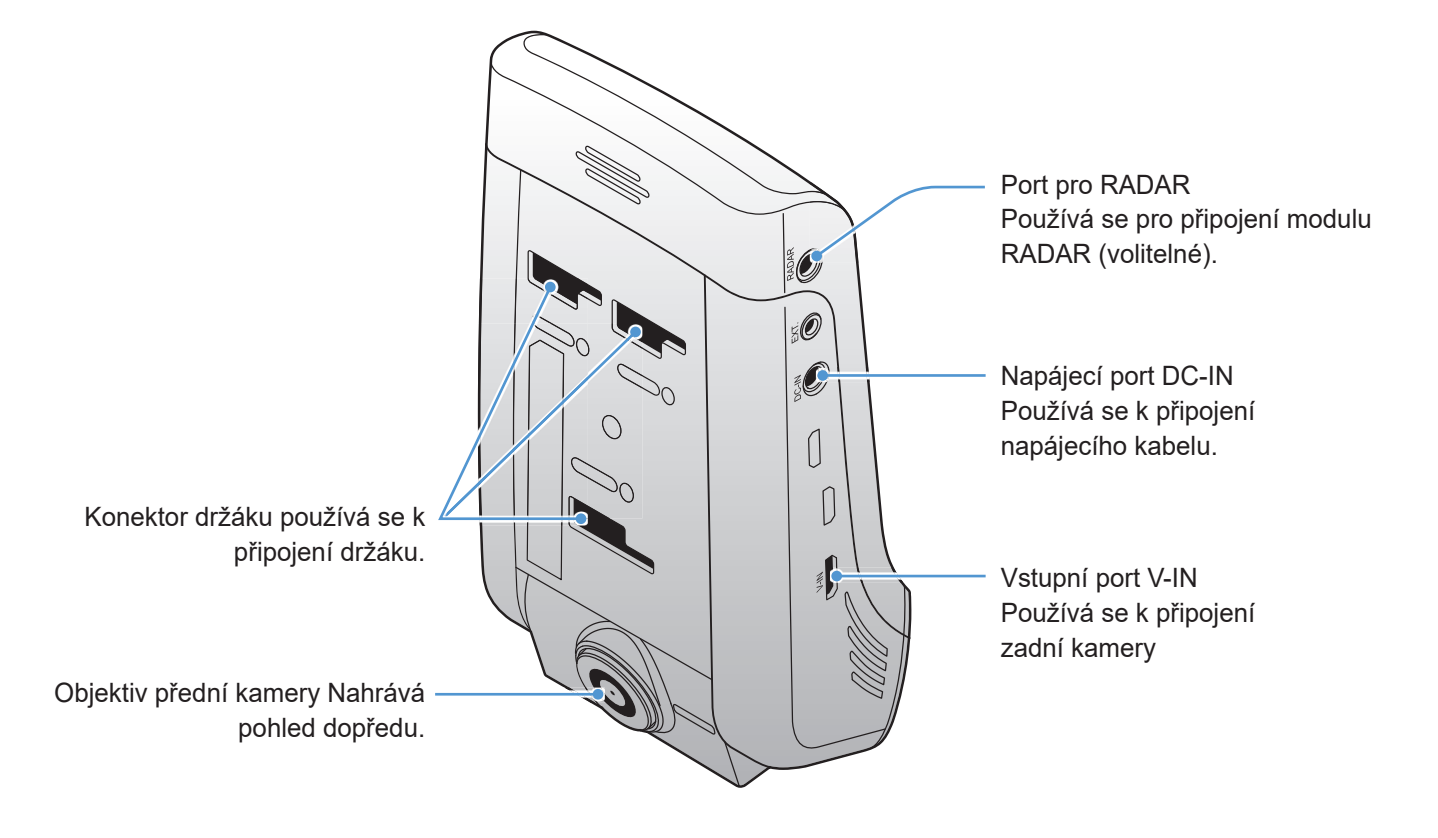

#### 1.2.2 Přední kamera (hlavní jednotka) – pohled zezadu

#### 1.2.3 Zadní kamera

Přilnavý držák používá se k připevnění zadní kamery ve vozidle

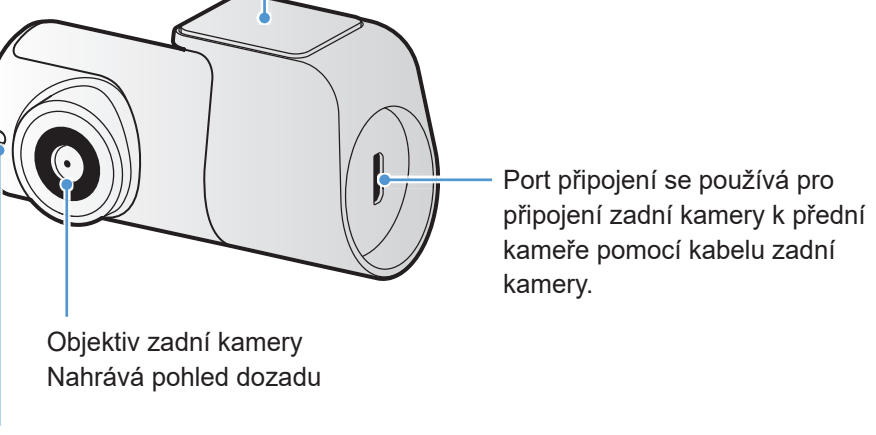

LED bezpečnosti indikuje, že se nahrává video.

#### 1.3 Vkládání a vyjímání paměťové karty

Dodržujte pokyny pro vyjmutí paměťové karty z produktu nebo vložení paměťové karty do produktu.

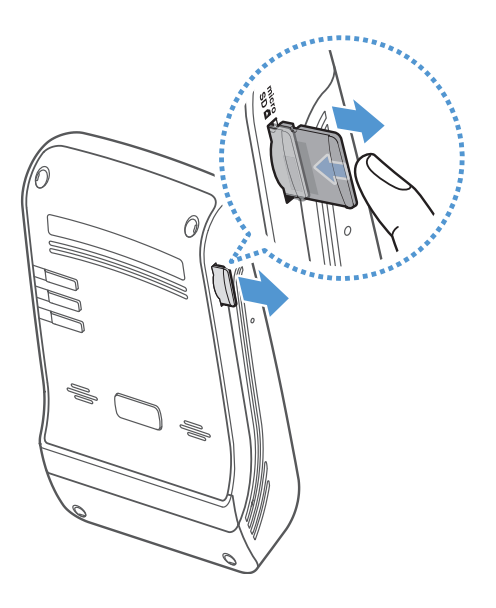

Vyjmutí paměťové karty

Zařízení musí být vypnuté. Jemně zatlačte nehtem na spodní část paměťové karty. Spodní část paměťové karty se vysune.

Vyjměte kartu z produktu.

#### Vložení paměťové karty

Vložte paměťovou kartu do slotu pro paměťovou kartu a věnujte přitom pozornost směru paměťové karty. Potom zasuňte paměťovou kartu do slotu, až uslyšíte zacvaknutí. Před vložením paměťové karty do slotu pro paměťovou kartu zkontrolujte, že kovové kontakty na paměťové kartě směřují směrem k tlačítkům na produktu.

- Před vyjmutím paměťové karty zkontrolujte, že je zařízení vypnuté. Pokud vyjímáte paměťovou kartu při zapnutém zařízení, může dojít k poškození nebo ztrátě souborů s nahranými videi.
- Před vložením paměťové karty do zařízení zkontrolujte její správný směr. V případě nesprávného vložení může dojít k poškození slotu paměťové karty nebo paměťové karty.
- Používejte pouze originální paměťové karty od společnosti THINKWARE. Při používání paměťových karet třetí strany společnost THINKWARE nezaručuje kompatibilitu ani normální provoz.

Pravidelně zálohujte soubory s nahranými videi na samostatném ukládacím zařízení, abyste zabránili jejich ztrátě.

### 2. Instalace produktu

### 2.1 Instalace přední kamery (hlavní jednotka)

Postupujte podle pokynů pro správnou instalaci produktu.

#### 2.1.1 Výběr místa k instalaci

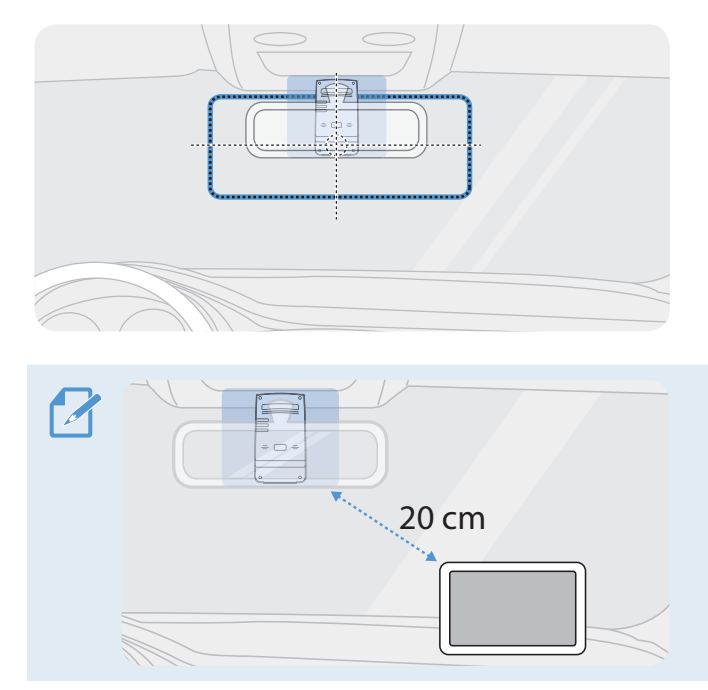

Vyberte polohu k instalaci, ze které můžete nahrávat celý pohled před vozidlem, aniž by to bránilo ve výhledu řidiče. Zkontrolujte, že optické čočky přední kamery jsou umístěny ve středu čelního skla.

Pokud je na palubní desce instalováno navigační zařízení GPS, příjem signálu GPS může být ovlivněn polohou instalace kamery na palubní desce. Seřiďte instalační polohu navigačního zařízení GPS, aby tato dvě zařízení byla od sebe minimálně 20 centimetrů (přibližně 8 palců).

#### 2.1.2 Zajištění produktu

Dodržujte pokyny pro zajištění produktu v instalační poloze.

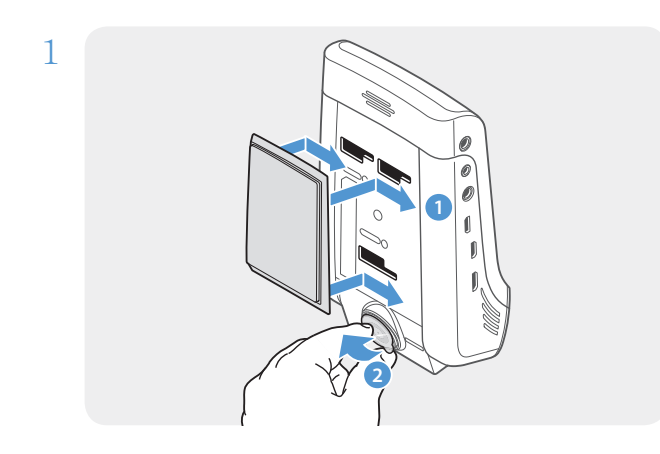

Zarovnejte držák s montážní lištou na produktu a potom ho zasuňte, až uslyšíte zacvaknutí (1). Potom opatrně sundejte ochrannou fólii (2).

 $2$  Po určení instalační polohy otřete polohu instalace na čelním skle suchým hadříkem.

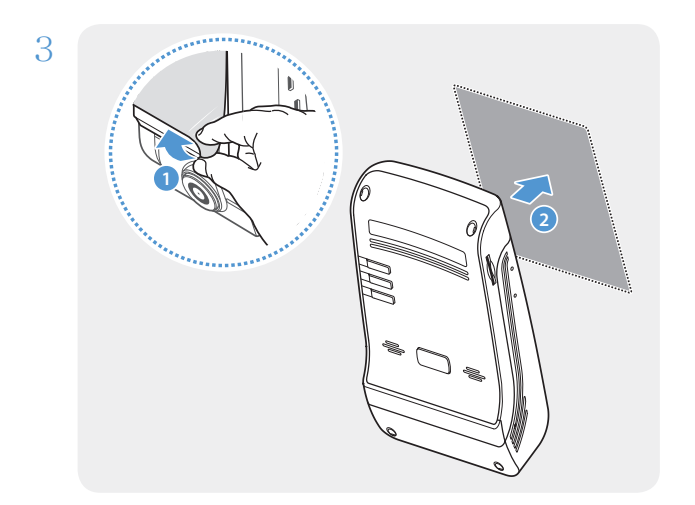

Sundejte ochrannou fólii z lepicího držáku a potom přitlačte držák k instalační poloze.

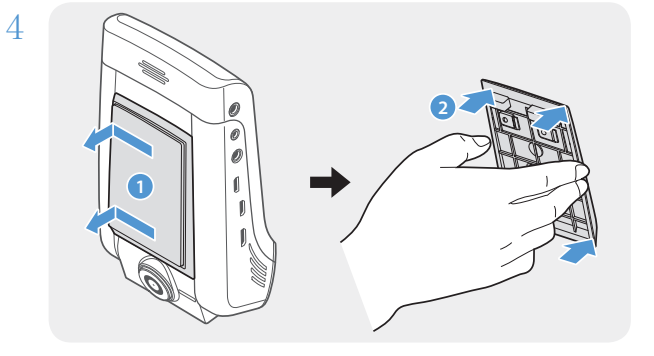

Vyjměte produkt z držáku a zatlačte ho proti čelnímu sklu, aby byl pevně přichycen.

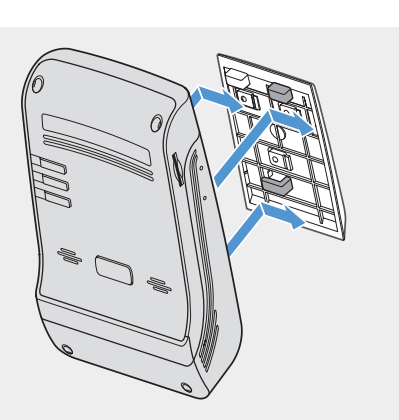

5 Zarovnejte produkt s držákem a potom ho zasuňte do zajištěné polohy, až uslyšíte zacvaknutí.

• Pokud není produkt pevně přichycen k držáku, může během provozu vozidla spadnout a poškodit se.

• Pokud chcete změnit polohu k instalaci a musíte odmontovat držák z čelního skla, dávejte pozor, abyste nepoškodili povlakovou fólii čelního skla.

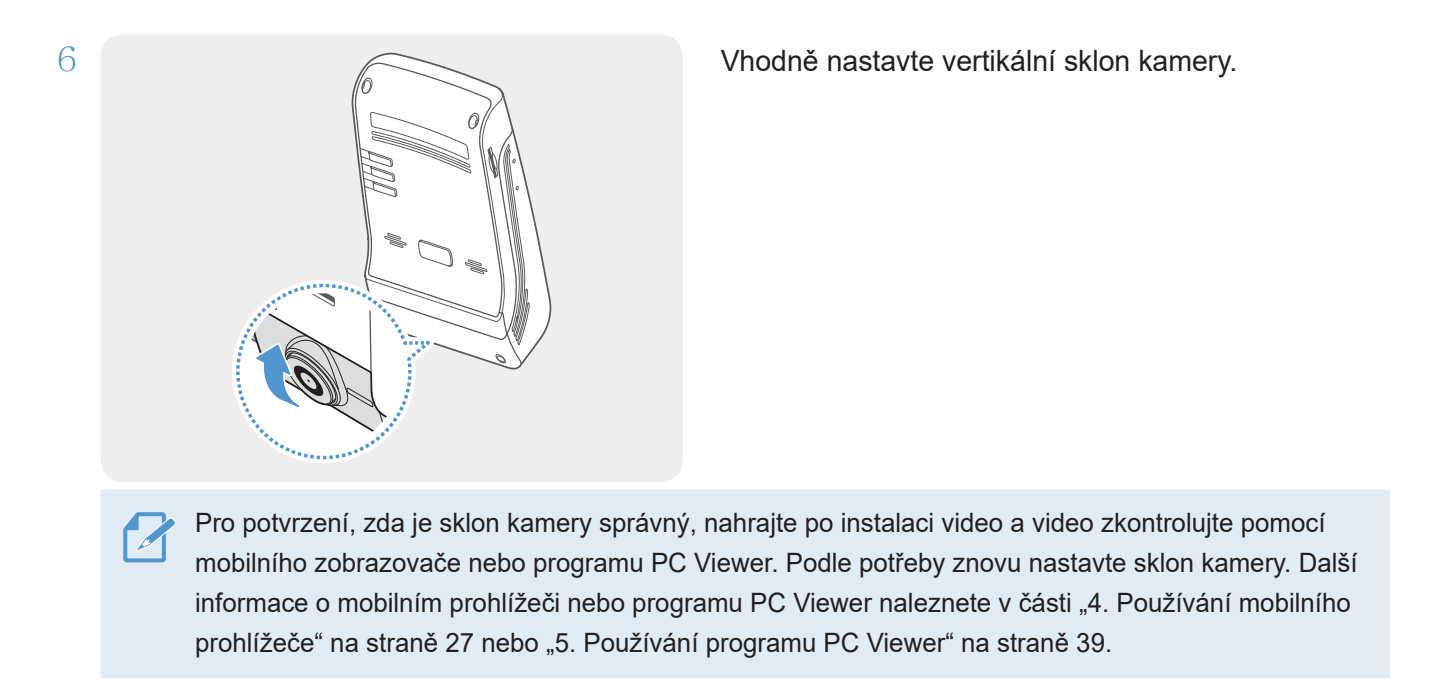

#### 2.1.3 Připojení napájecího kabelu

Když je motor a elektrické příslušenství vypnuto, připojte CL napájecí kabel

Kabel pro pevnou montáž musí do vozidla profesionálně nainstalovat vyškolený mechanik.

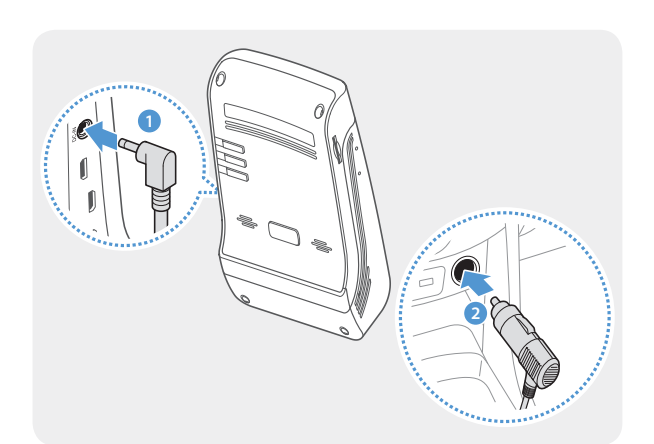

CL napájecí kabel připojte k portu vstupu napájení stejnosměrným proudem výrobku a cigaretový konektor zapojte do elektrické zásuvky vozidla.

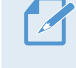

Umístění a specifikace napájecí zásuvky se mohou podle značky a modelu vozidla lišit.

• Používejte originální nabíječku do auta THINKWARE. Používání neoriginálních napájecích kabelů může vést k poškození produktu a elektrickému požáru nebo zásahu elektrickým proudem kvůli rozdílu napětí.

- Nesmíte sami upravovat ani řezat napájecí kabely. To může vést k poškození produktu nebo vozidla.
- Pro bezpečné řízení zkontrolujte, že kabely nepřekáží ve výhledu řidiče ani nezasahují do řízení. Více informací o uspořádání kabelů najdete na www.thinkware.com.

#### 2.2 Instalace zadní kamery

Postupujte podle následujících pokynů pro správnou instalaci zadní kamery.

#### 2.2.1 Výber miesta inštalácie

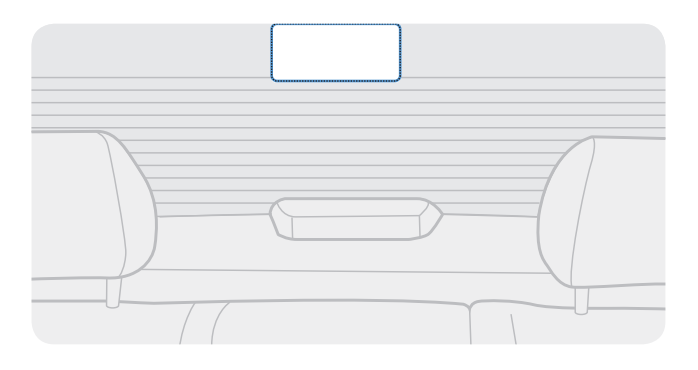

Vyberte polohu na zadním ochranném skle, kde není žádné vedení odmrazovače a kde může kamera nahrávat celý pohled dozadu.

- U vozidel se stínítkem proti slunci připevněným k zadnímu ochrannému sklu vyberte umístění, kde používání tohoto stínítka proti slunci nebude bránit provozu kamery.
	- Lepicí část zadní kamery se nesmí dotýkat vedení odmrazovače.

#### 2.2.2 Zajištění zadní kamery

Postupujte podľa nasledujúcich pokynov na zaistenie výrobku k miestu inštalácie.

1 Po určení instalační polohy otřete plochu pro instalaci na ochranném skle suchým hadříkem.

Před přichycením zadní kamery k zadnímu ochrannému sklu zkontrolujte instalační polohu. Po zajištění zadní kamery k ochrannému sklu je obtížné kameru odstranit nebo změnit instalační polohu kvůli silnému lepicímu prostředku.

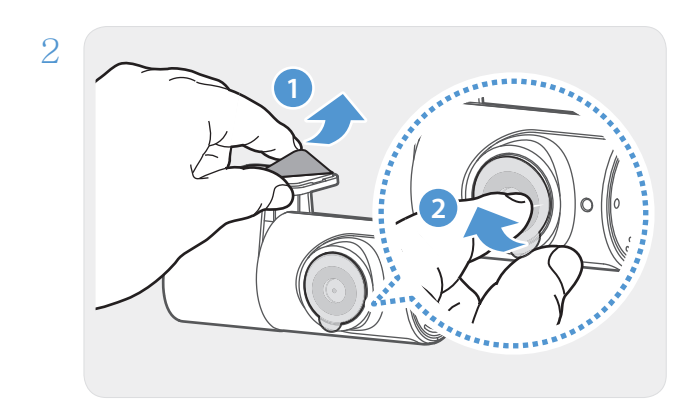

Odstraňte ochrannou fólii z lepicího držáku a optických čoček kamery.

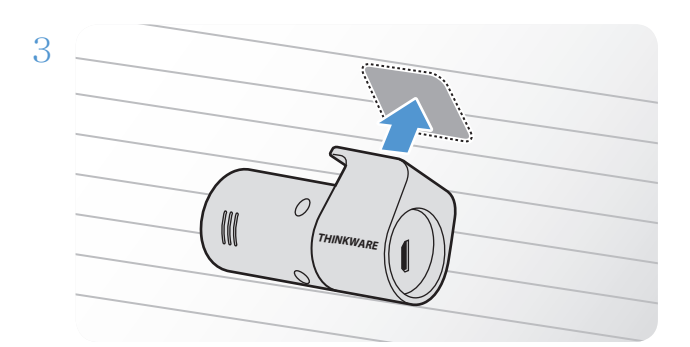

Přichyťte produkt tak, že logo THINKWARE směřuje do vozidla, a pevně stiskněte lepicí pásek pro zajištění kamery.

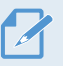

Pokud produkt připevníte v opačném směru, pohled dozadu se bude nahrávat převrácený.

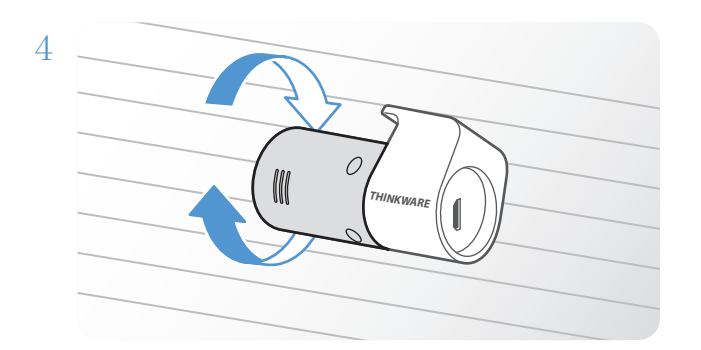

Seřiďte vertikální úhel kamery.

#### 2.2.3 Připojení kabelu zadní kamery

Vypněte napájení produktu a připojte kabel zadní kamery k přední kameře (hlavní jednotka).

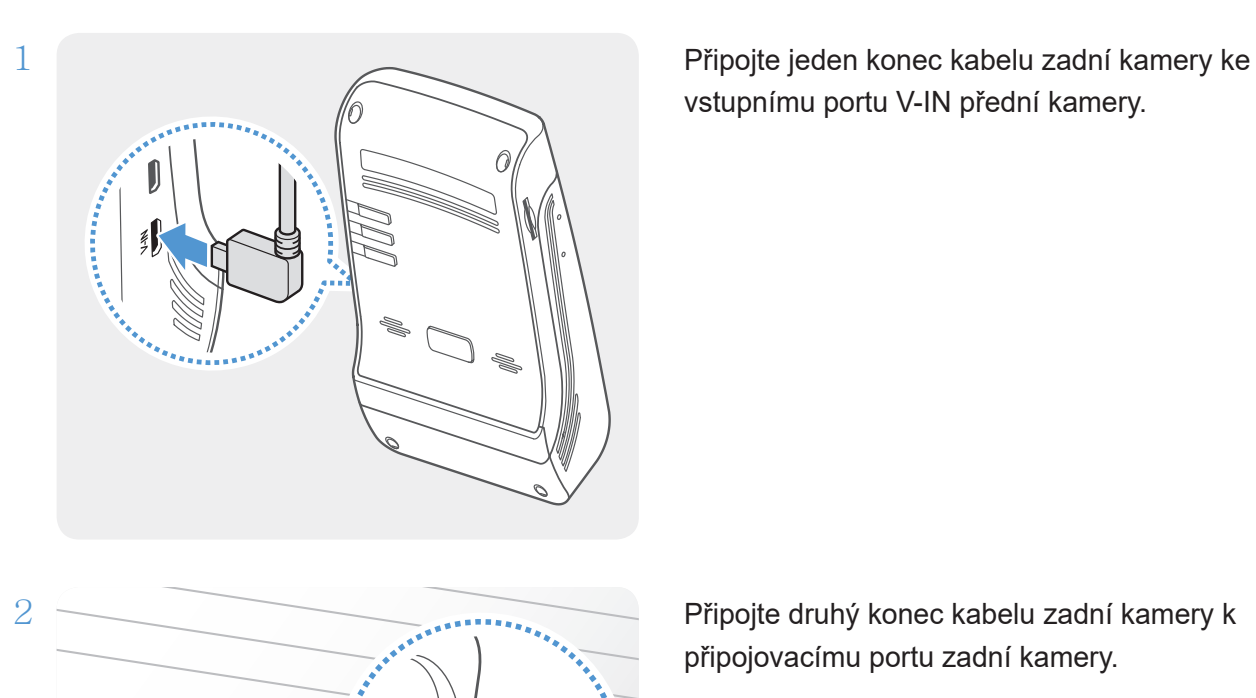

**THINKWARE**

0

 $\mathbb{\mathbb{R}}$ 

vstupnímu portu V-IN přední kamery.

Připojte druhý konec kabelu zadní kamery k připojovacímu portu zadní kamery.

Pro bezpečné řízení zkontrolujte, že kabely nepřekáží ve výhledu řidiče ani nezasahují do řízení.

 $3$  Zapněte ACC nebo nastartujte motor a zkontrolujte napájení produktu. Po zapnutí napájení produktu se zapnou stavová kontrolka LED a hlasové navádění.

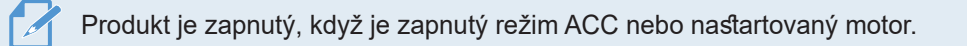

#### 2.3 Instalace modulu RADAR (volitelné)

Pro správnou instalaci modulu RADAR postupujte podle následujících pokynů. Nainstalujte modul RADAR v blízkosti produktu, přičemž berte v úvahu délku kabelu modulu.

• Když RADAR (volitelné příslušenství) detekuje objekt, úspora energie se vypne a detekce nárazu se nastaví na 30 sekund. (Pokud není zjištěn žádný náraz, produkt neuloží záznam a přepne se zpět do režimu úspory energie.) Pokud se v oblasti radaru zjistí pohyb a detekuje náraz, nahraje se 20 sekundový záznam a uloží se do složky "parking rec". (Zazní bzučák.) Po skončení nahrávání se produkt přepne zpět do režimu úspory

energie.

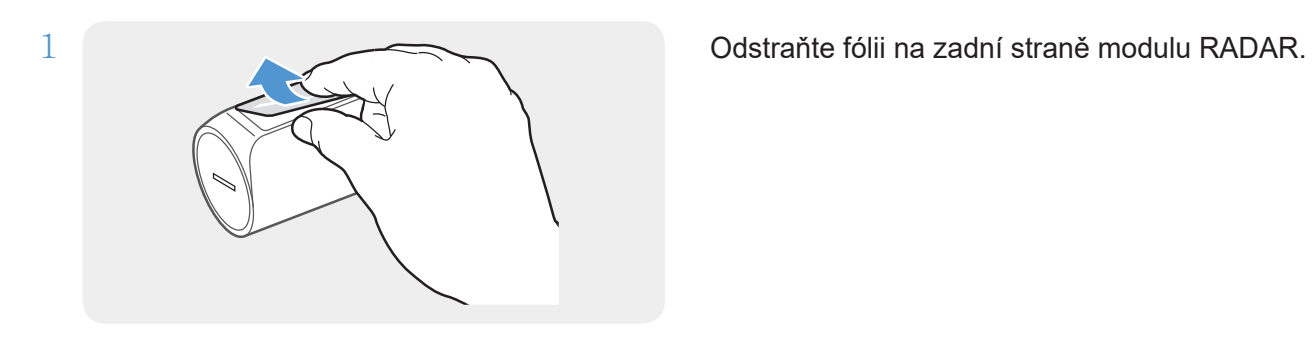

části předního skla a pevně přitlačte lepící část, abyste ji zajistili.

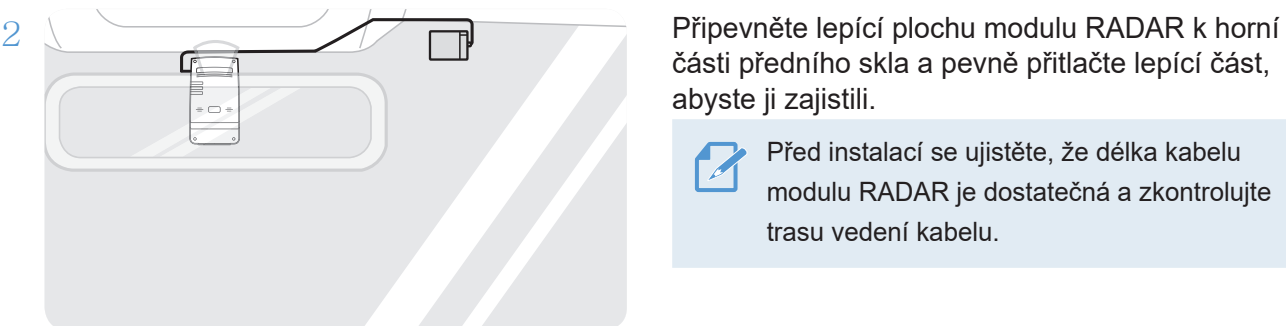

Před instalací se ujistěte, že délka kabelu modulu RADAR je dostatečná a zkontrolujte trasu vedení kabelu.

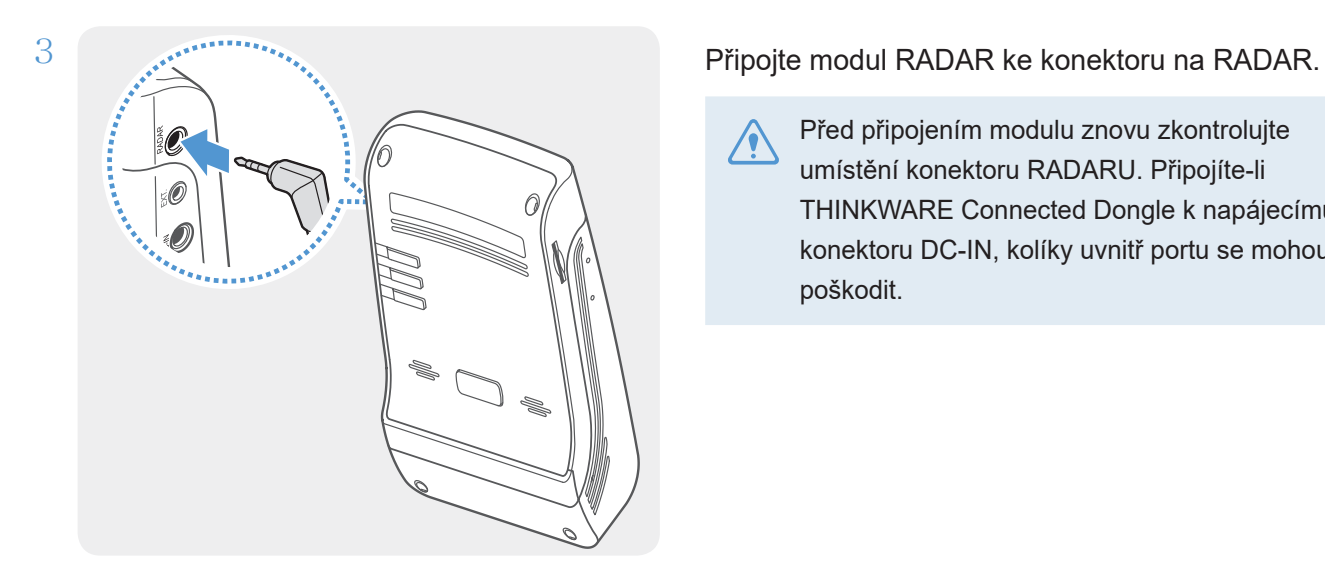

Před připojením modulu znovu zkontrolujte umístění konektoru RADARU. Připojíte-li THINKWARE Connected Dongle k napájecímu konektoru DC-IN, kolíky uvnitř portu se mohou poškodit.

 $4$  Zapněte ACC nebo nastartujte motor a zkontrolujte, zda je produkt zapnutý. Po zapnutí produktu se rozsvítí indikátor LED nahrávání (REC) a zazní hlasový průvodce.

## 3. Používání funkcí záznamu

#### 3.1 Zapnutí nebo vypnutí zařízení

Když zapnete ACC nebo nastartujete motor, zařízení se automaticky zapne a spustí se nepřetržitý záznam.

Počkejte po zapnutí zařízení až do jeho úplného nastartování a potom začněte provozovat vozidlo. Nahrávání videa bude spuštěno až po úplném zapnutí produktu (nastartování).

#### 3.2 Místa ukládání souborů

Videa se ukládají v následujících složkách podle jejich režimu záznamu.

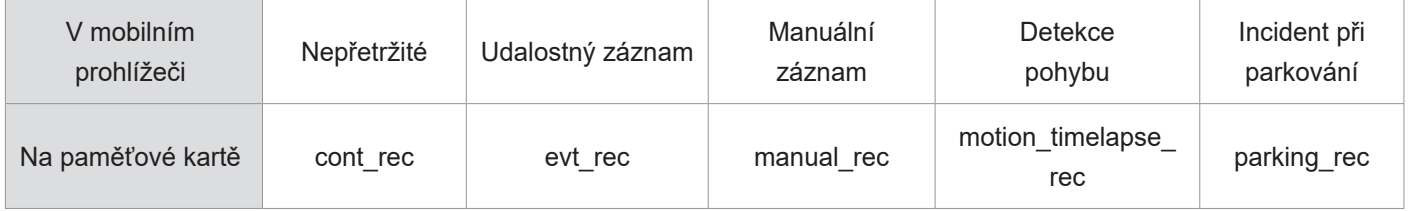

Přehrajte videa na počítači Window/Mac nebo v mobilní aplikaci Thinkware. Pokud budete přehrávat videa vložením paměťové karty do zařízení, jako je například chytrý telefon nebo stolní PC, může dojít ke ztrátě video souborů.

Název souboru se skládá z data a času spuštění nahrávání a možnosti nahrávání. 7

YYYY MM DD HH MM SS REC 2021 07 01 10 25 30 F.MP4 REC 2021 07 01 10 25 30 R.MP4 • Podmínky záznamu

- P: Přední kamera
- Z: Zadní kamera

#### 3.3 Používání funkce nepřetržitého záznamu

Připojte napájecí kabel k napájecímu portu DC-IN produktu a potom zapněte elektrická příslušenství vozidla nebo nastartujte motor. Stavová kontrolka LED a hlasové navádění se zapnou a nepřetržitý záznam se spustí.

Během nepřetržitého záznamu produkt funguje následovně.

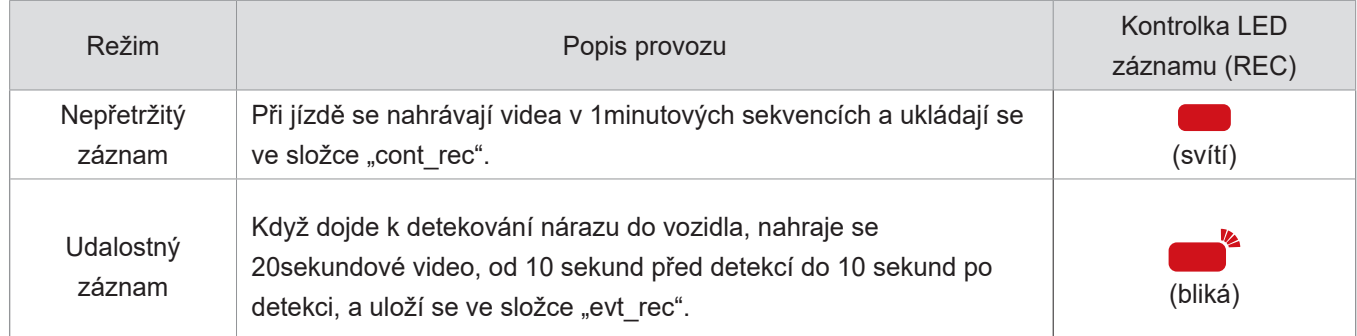

\* Pokud je během nepřetržitého záznamu detekován náraz do vozidla, udalostný záznam se spustí s dvojitým pípnutím.

- Počkejte po zapnutí zařízení až do jeho úplného nastartování a potom začněte provozovat vozidlo. Nahrávání videa bude spuštěno až po úplném zapnutí produktu (nastartování).
	- Při spuštění událostního záznamu při incidentu se ozve dvojité pípnutí jako oznámení. Tato funkce vám šetří čas při kontrole stavové kontrolky LED ohledně provozního stavu produktu.
	- Aby bylo možné nahrávat, musíte do produktu vložit paměťovou kartu.

#### 3.4 Manuální záznam

Během jízdy můžete nahrát scenérii, kterou chcete zachytit, a uložit ji v samostatném souboru.

Pro spuštění manuálního záznamu stiskněte tlačítko manuálního záznamu (REC). Potom se spustí manuální záznam s hlasovým průvodcem. Během manuálního záznamu produkt funguje následovně.

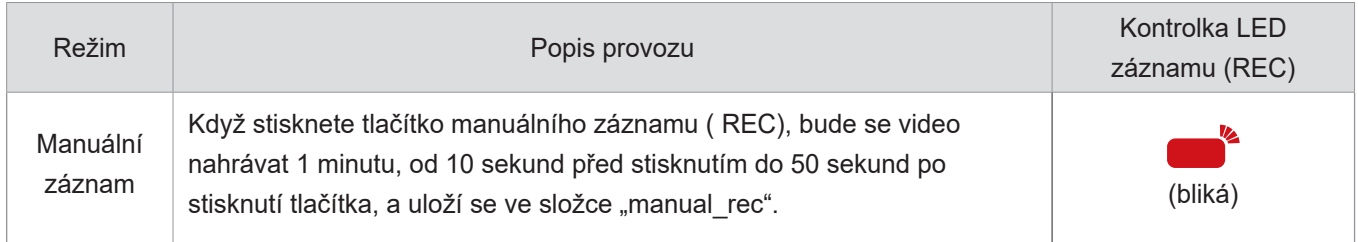

#### 3.5 Používání parkovacího režimu

Když je produkt připojen k vozidlu pomocí kabelu pro pevné zapojení (volitelný), provozní režim se po vypnutí motoru nebo elektrického příslušenství přepne na parkovací režim s hlasovým naváděním.

- 
- Parkovací režim funguje pouze při připojení kabelu pro pevné zapojení. Kabel pro pevné zapojení musí do vozidla profesionálně instalovat zkušený mechanik.
- Chcete-li využívat kterýkoli režim záznamu, musíte do produktu vložit paměťovou kartu.
- V závislosti na stavu nabití baterie vozidla se může trvání parkovacího režimu lišit. Pokud chcete používat parkovací režim delší dobu, zkontrolujte úroveň nabití baterie, abyste zabránili jejímu vybití.

Pokud nechcete používat parkovací režim nebo chcete změnit nastavení režimu, tak v mobilním prohlížeči klepněte na Nastavení kamery do auta > Nastavení záznamu.

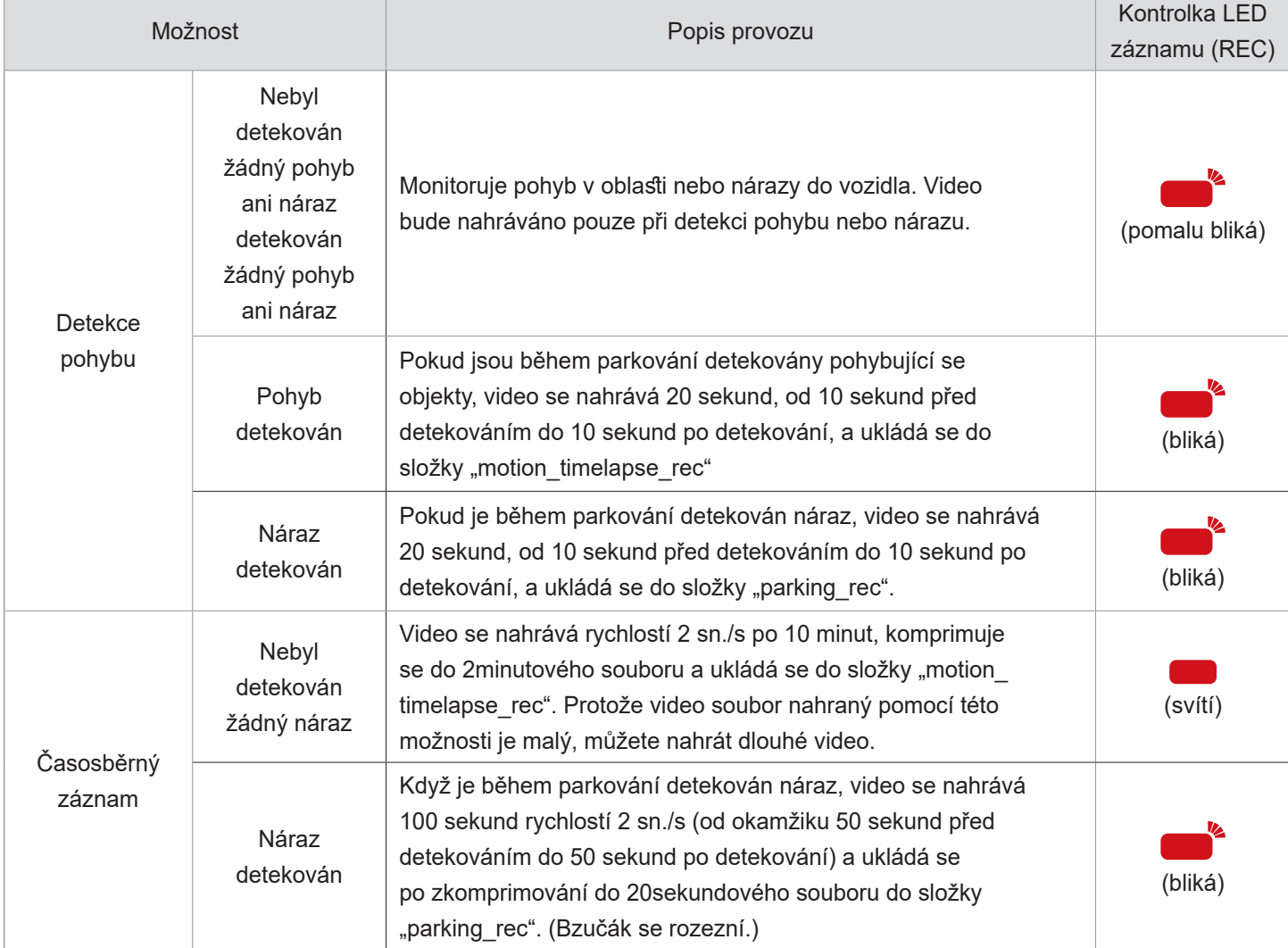

Viz následující tabulka pro nastavení možností Parkovací režim.

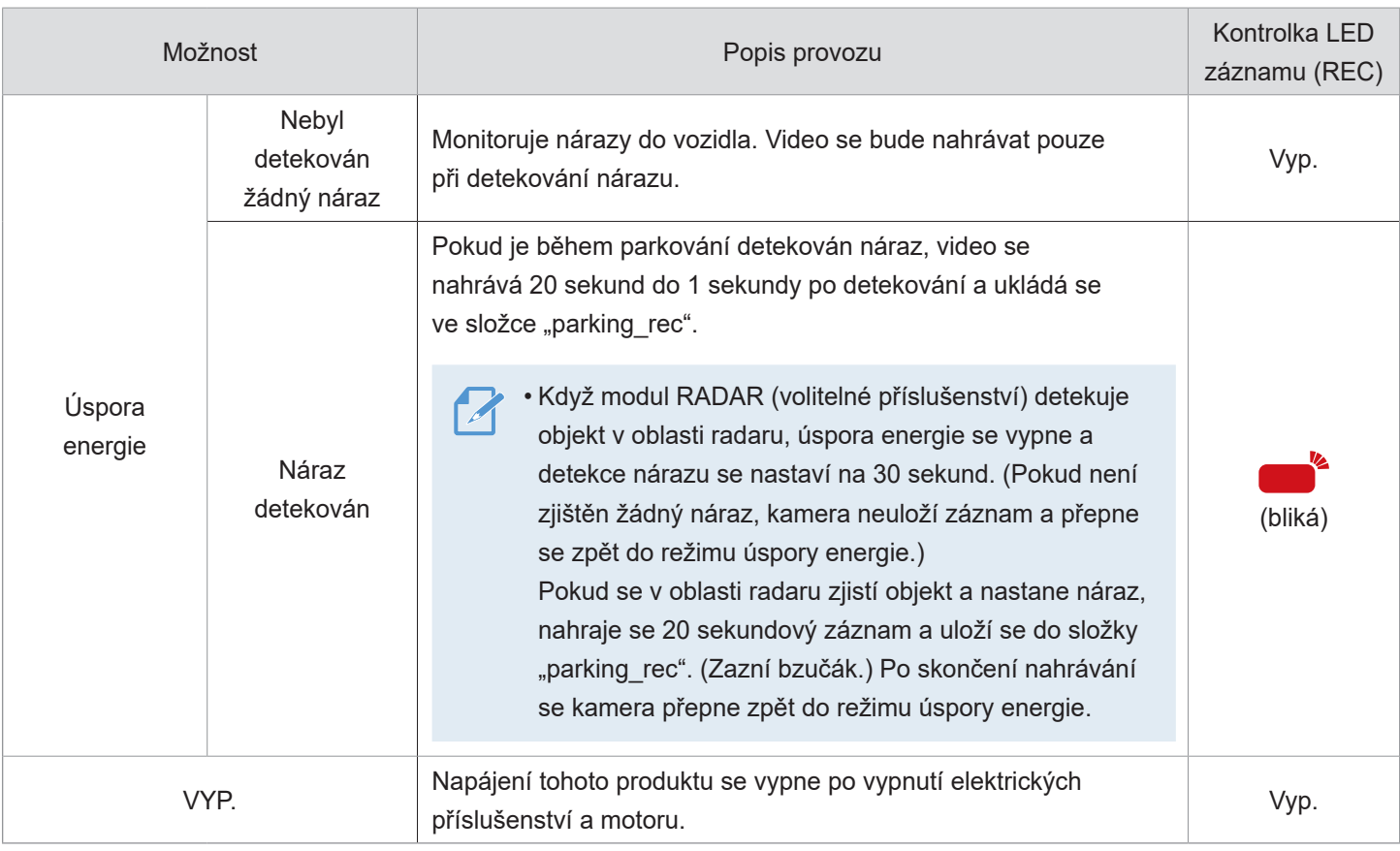

Pokud dojde ke změně nastavení parkovacího režimu, videa nahraná pomocí předchozích nastavení se smažou. Abyste zabránili ztrátě dat, zálohujte si před změnou nastavení parkovacího režimu všechna videa v parkovacím režimu.

Můžete používat současně detekci pohybu, časosběrný záznam i úsporu energie.

#### 3.6 Používání super nočního vidění

Pomocí funkce Super Night Vision můžete nahrávat videa, která jsou mnohem jasnější než videa zaznamenaná bez této funkce. Tuto funkci umožňuje zpracování obrazového signálu v reálném čase (ISP) pro zlepšení jasu videí zaznamenaných při parkování v noci.

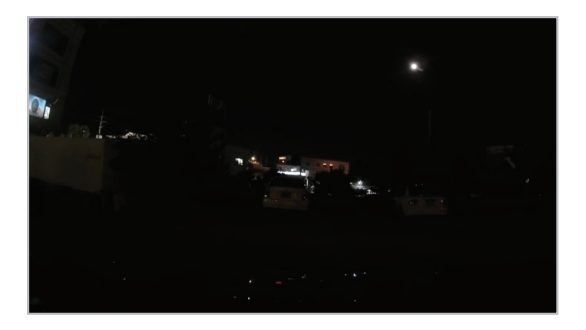

<Když je super noční vidění deaktivováno> <Keď je super nočné videnie aktivované>

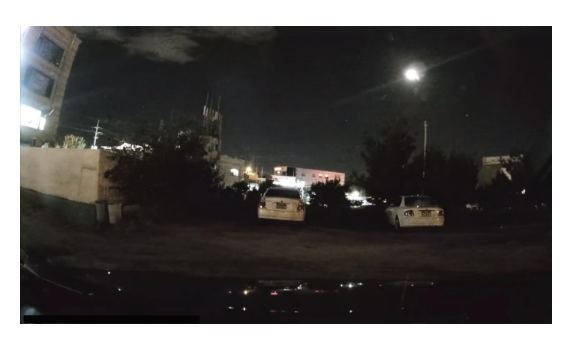

- 1 V mobilním prohlížeči klepněte na Nastavení Dash Cam > Nastavení nahrávání.
- $2$  V části Super Night Vision vyberte požadovaný režim nahrávání, abyste mohli použít funkci Super Night Vision. Nové nastavení se použije automaticky.

### 4. Používání mobilního prohlížeče

- 5. Ve svém chytrém telefonu můžete prohlížet a spravovat video záznamy a konfigurovat různé funkce produktu.
	- Používání aplikace THINKWARE CLOUD vyžaduje jedno z následujících prostředí:
		- Android 4.4 (KitKat) nebo novější
		- iOS 8.0 nebo novější
- 5.1 Připojení produktu k chytrému telefonu
- 5.1.1 Připojení produktu k zařízení Android
	- 1 Ve vašem zařízení Android otevřete Play Store a stáhněte si a nainstalujte THINKWARE CLOUD.
	- 2 Spusťte THINKWARE CLOUD.
	- $3$  Klepněte na Připojení kamery do auta je požadováno dole na obrazovce a postupujte podle pokynů na obrazovce pro připojení produktu k zařízení Android.

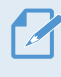

Při prvním připojení zařízení k chytrému telefonu je požadováno heslo k síti Wi-Fi. Do pole pro zadání hesla zadejte "123456789".

#### 5.1.2 Připojení produktu k zařízení iOS

Pred pripojením produktu k smartfónu

• Na zariadení so systémom iOS otvorte App Store a stiahnite si a nainštalujte THINKWARE CLOUD.

#### Připojení přes Wi-Fi

- 1 Spusťte THINKWARE CLOUD.
- $2$  Klepněte na položku Nezbytné je připojení palubní kamery. v dolní části obrazovky.
- 3 Vyberte model palubní kamery pro připojení k chytrému telefonu.
- 4 Klepněte na položku Wi-Fi připojení
- 5 Stiskněte tlačítko Wi-Fi na kameře, na chytrém telefonu se systémem iOS přejděte do části Nastavení > Wi-Fi.
- $6$  Ze seznamu sítí vyberte síť Wi-Fi začínající "Thinkware" a do pole hesla zadejte "123456789". Z bezpečnostních důvodů změňte heslo Wi-Fi po připojení k síti Wi-Fi.
- 7 Vraťte se do aplikace THINKWARE CLOUD a ve spodní části hlavní obrazovky zaškrtněte políčko Připojeno přes Wi-Fi – název modelu palubní kamery. Produkt je nyní připojen k aplikaci.

Připojení přes hotspot

- 1 Na zařízení se systémem iOS otevřete App Store a stáhněte si a nainstalujte THINKWARE CLOUD.
- 2 Spusťte THINKWARE CLOUD.
- 3 Klepněte na položku Nezbytné je připojení palubní kamery. v dolní části obrazovky.
- 4 Klepněte na položky Připojení hotspotu > Konfigurovat nové připojení.
- 5 Na kameře stiskněte tlačítko Wi-Fi ( $\widehat{\mathcal{F}}$ )
- 6 V aplikaci THINKWARE CLOUD klepněte na tlačítko Další. Zobrazí se obrazovka Nastavení Wi-Fi.
- $\sqrt{7}$  V seznamu sítí vyberte síť Wi-Fi začínající na "Thinkware".
- $8 \cdot$  Do pole Heslo zadejte "123456789" a klepněte na tlačítko Připojit se. Výrobek je připojen k zařízení se systémem iOS přes Wi-Fi.
- 9 Vraťte se do aplikace THINKWARE CLOUD, zadejte heslo pro váš hotspot a klepněte na tlačítko Další.

Klepněte na tlačítko Zapnout hotspot.

Potvrďte hlášení ve vyskakovacím okně a klikněte na OK.

Zapněte Osobní hotspot a počkejte, dokud kamera nezahlásí "Připojeno k internetu".

Vraťte se do aplikace THINKWARE CLOUD.

Výrobek je připojen k zařízení se systémem iOS přes hotspot.

#### 5.2 Uspořádání obrazovky mobilního prohlížeče

Dále jsou stručné informace a uspořádání obrazovky mobilního prohlížeče.

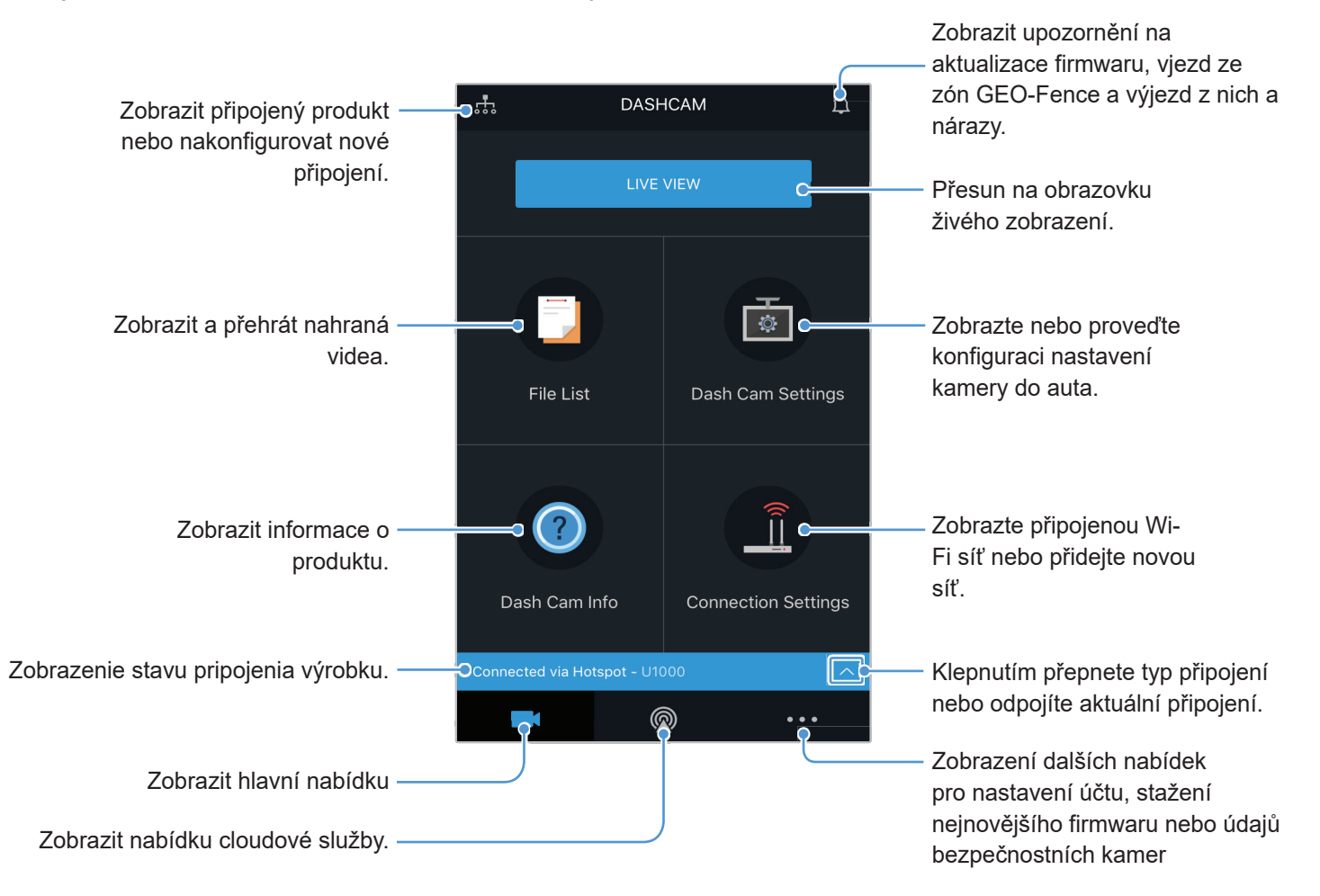

#### 5.3 Přehrávání nahraných videí na mobilním prohlížeči

Postupujte podle pokynů pro přehrávání video záznamů.

Záznam a funkce ADAS (pokročilý systém asistence řidiči) produktu jsou zakázány, když je zobrazený seznam souborů s videi nebo se přehrává video v mobilním prohlížeči.

- 1 Ve vašem chytrém telefonu spusťte cloudovou aplikaci Thinkware a připojte produkt k chytrému telefonu.
- $2$  Na úvodní obrazovce mobilního prohlížeče klepněte na Seznam souborů. Zobrazí se kategorie.
- 3 Klepněte na požadovanou kategorii. Zobrazí se seznam souborů s videi.
- $4$  Je-li potřeba, klepněte na Vše, Přední nebo Zadní pro filtrování seznamu souborů s videi podle kamery.
- 5 Vyberte požadované video.

#### 5.4 Přehled nabídky správy videa

Dále jsou stručné informace o nabídce správy videa v mobilním prohlížeči.

Záznam a funkce ADAS (pokročilý systém asistence řidiči) produktu jsou zakázány, když je zobrazený seznam souborů s videi nebo se přehrává video v mobilním prohlížeči.

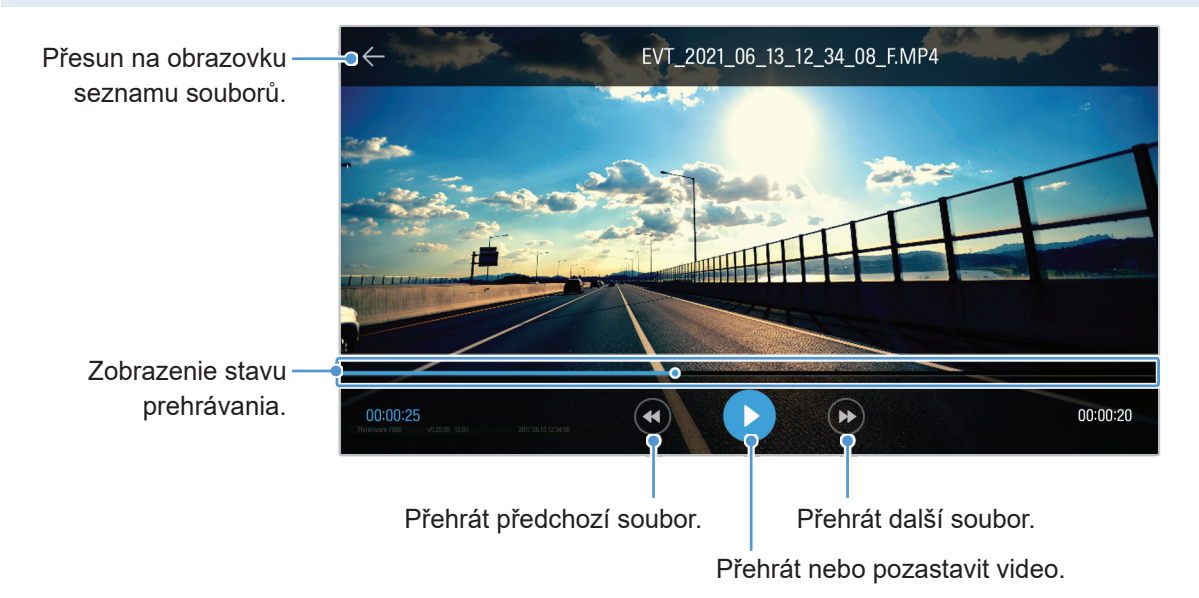

#### 5.5 Cloudová služba

Je-li kamera do auta připojena k internetu, můžete si zobrazovat polohu vašeho vozidla, přijímat oznámení při příjezdu do zón Geo-Fence nebo odjezdu z nich a detekovat silný náraz.

#### 5.5.1 Přihlášení k účtu THINKWARE

Postupujte podle pokynů pro přihlášení k účtu THINKWARE.

- Abyste mohli používat cloudovou službu, musíte zapnout funkci sítě. Pro zapnutí funkce sítě viz "6.6.1 Nastavení funkce sítě" na stránce 50.
- Abyste mohli používat cloudovou službu, musíte se přihlásit k účtu THINKWARE. Pokud nemáte ID, vyberte Přihlášení k ThinkWare na obrazovce PŘIHLÁŠENÍ a nejprve si vytvořte účet.
- Po přihlášení k účtu THINKWARE a zaregistrování vašeho produktu k účtu můžete používat cloudovou službu, i když je váš produkt připojen k internetu přes síť Wi-Fi nebo jiný mobilní telefon.

➋

SE.

➊

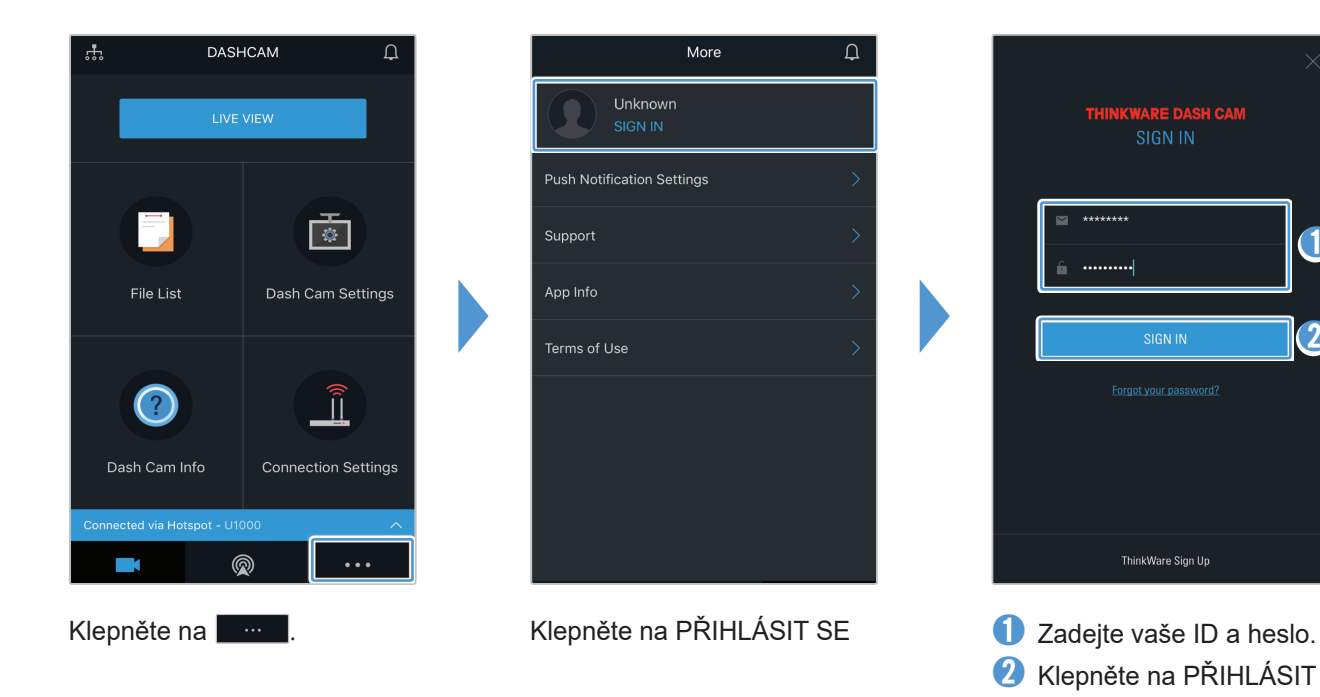

#### 5.5.2 Získávání polohy vozidla

Cloudová služba přijímá informace GPS z vašeho produktu a zobrazuje polohu vašeho vozidla. Postupujte podle pokynů pro získávání polohy vašeho vozidla.

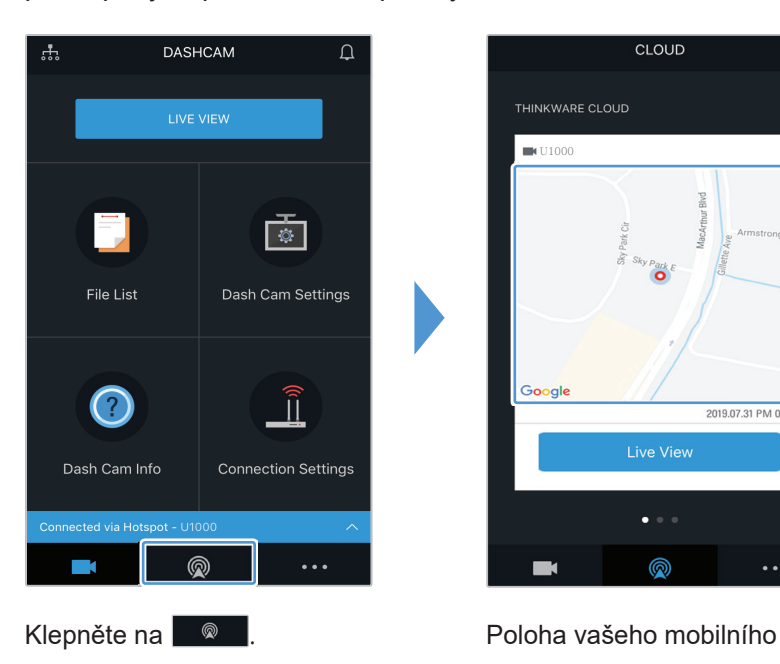

 $\overline{\mathscr{L}}$ 

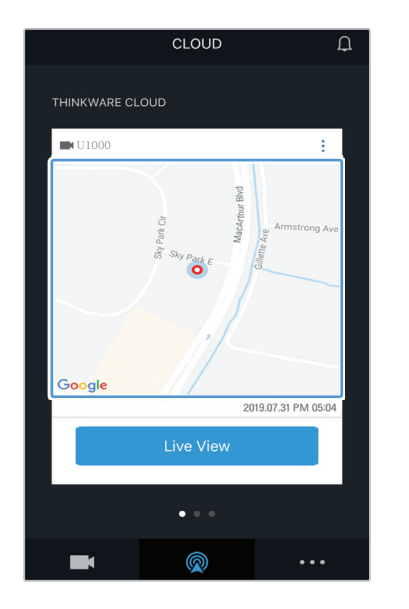

telefonu je označena na mapě. Klepněte na mapu pro potvrzení polohy vašeho vozidla na mapě.

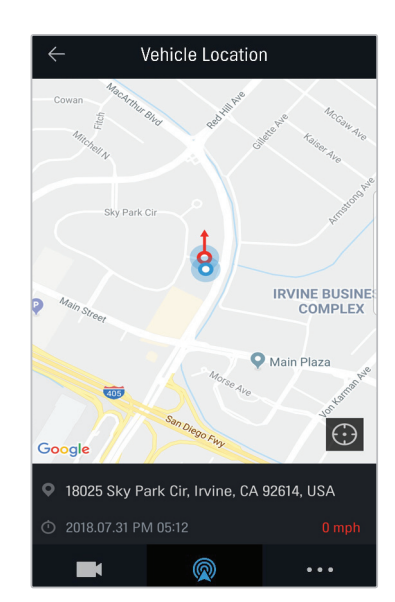

Poloha a směr vašeho vozidla jsou označeny na mapě. Zobrazí se také datum a čas přijetí poslední informace GPS.

Pokud se cloudové službě nepodaří získat informace GPS z produktu nebo pokud používáte cloudovou službu poprvé, zobrazí se následující obrazovka. Klepněte na Opakovat, čímž se znovu pokusíte o získání informací GPS.

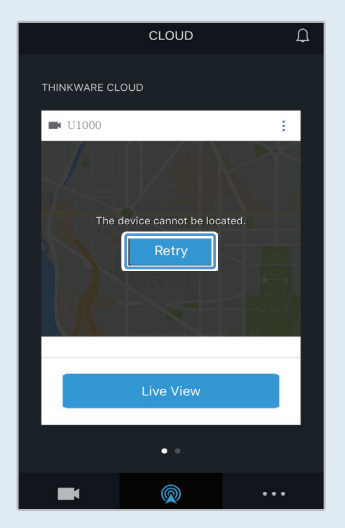

#### 5.5.3 Nastavení Geo-Fence

Když vaše vozidlo přijede do zón Geo-Fence nebo je opustí, obdržíte upozornění.

#### Zapnutí oznámení Geo-Fence

Postupujte podle pokynů pro zapnutí oznámení Geo-Fence.

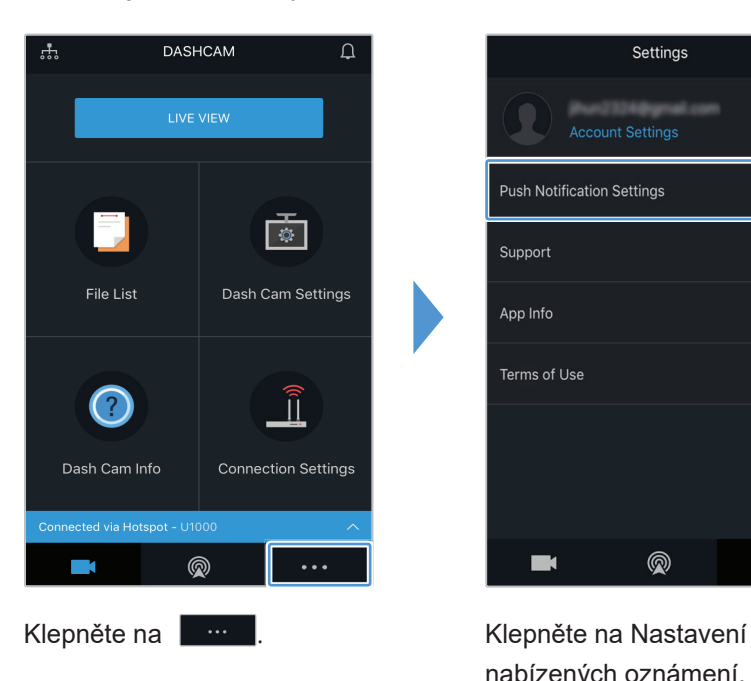

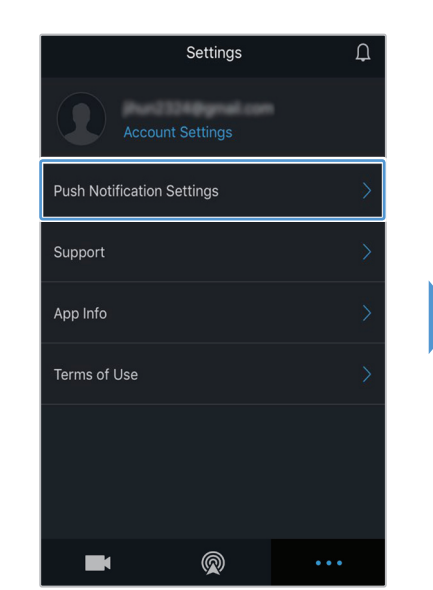

nabízených oznámení.

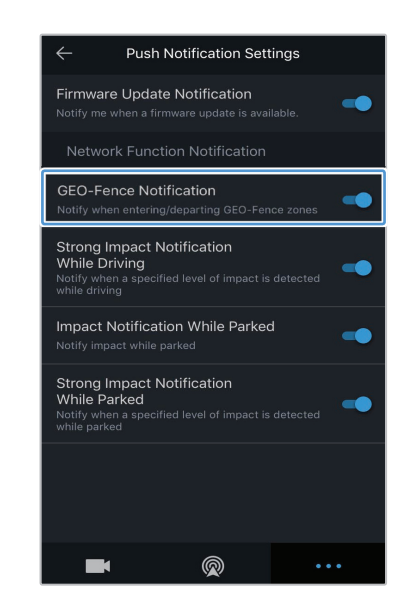

Klepněte na Oznámení GEOFence.

#### Přidání zóny Geo-Fence

Postupujte podle pokynů pro přidání zóny Geo-Fence.

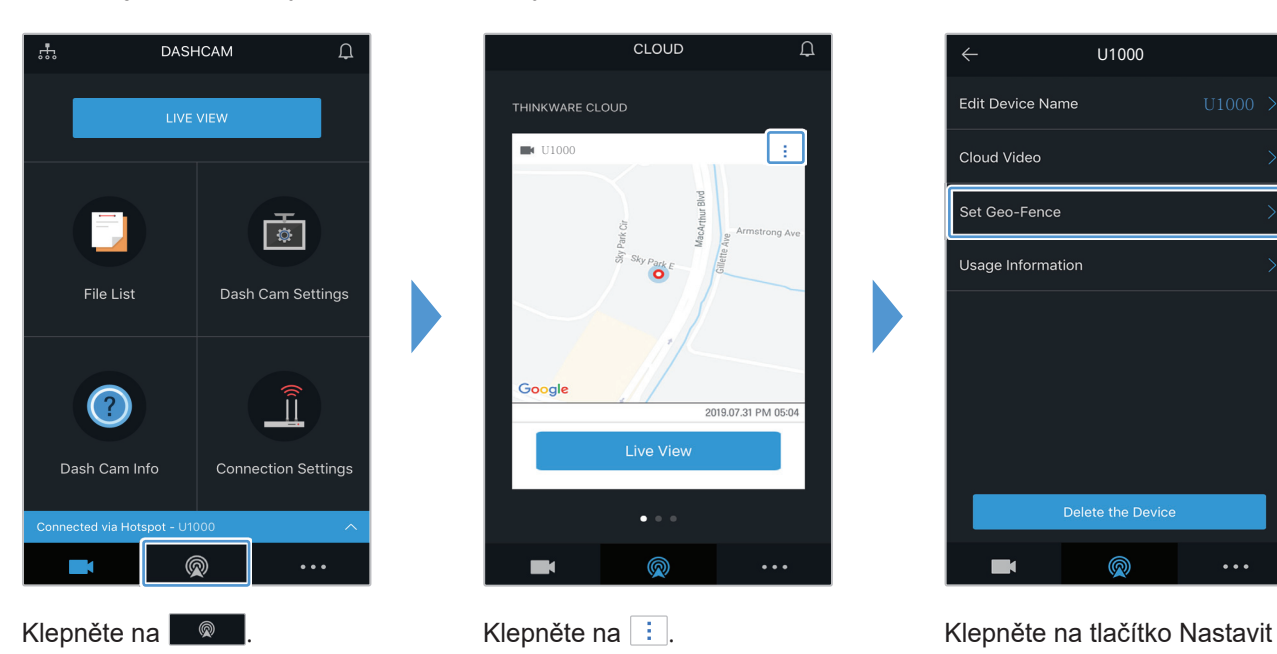

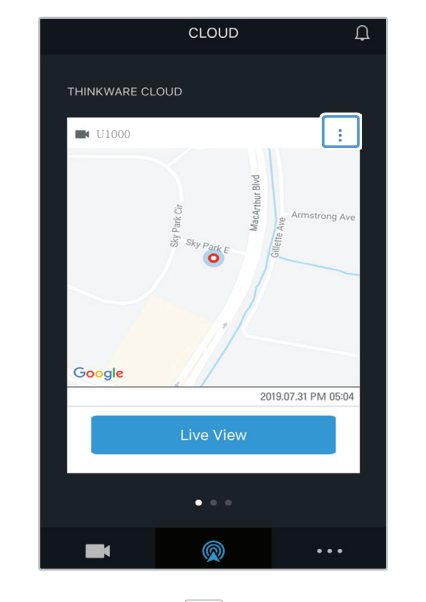

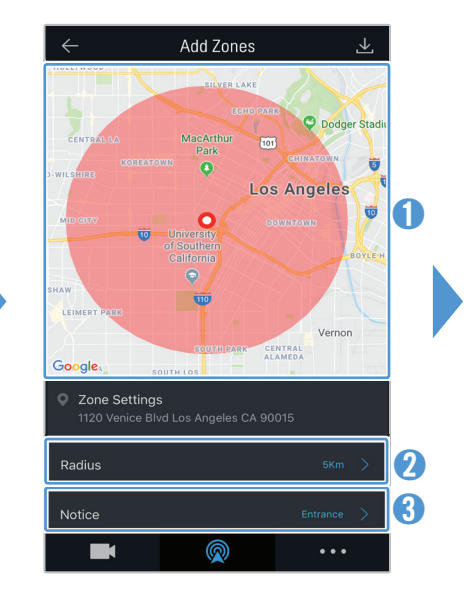

Klepněte na +. <br> **O** Klepněte na požadovanou polohu na mapě.

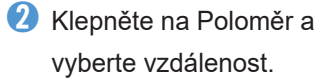

➌ Klikněte na Oznámení a vyberte, kdy chcete dostávat notifikace.

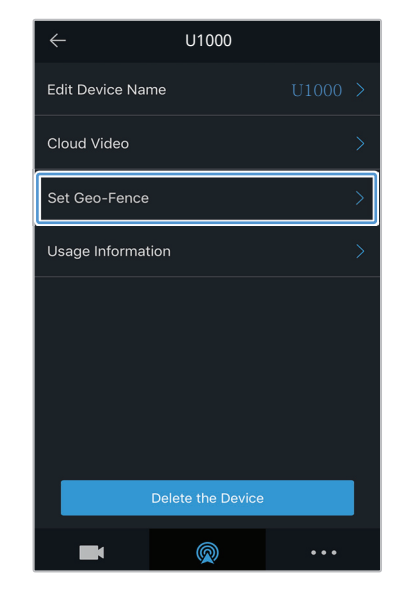

Geo-Fence.

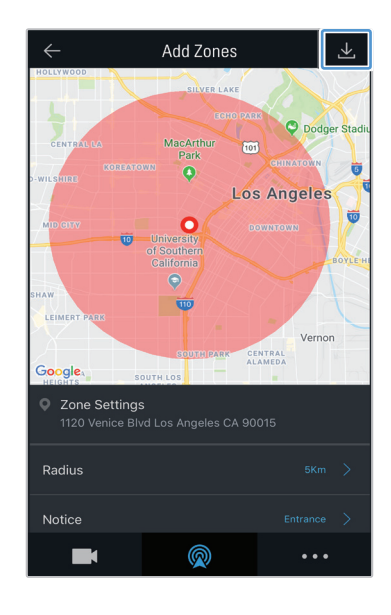

Klepněte na **图**.

Set Geo-Fence  $+$ No zone settings are available  $\circledR$ . . .

#### 5.5.4 Používání funkce oznámení o nárazu během jízdy

Můžete získávat oznámení, pokud dojde k nárazu do vozidla. Postupujte podle pokynů pro zapnutí oznámení o nárazu během jízdy.

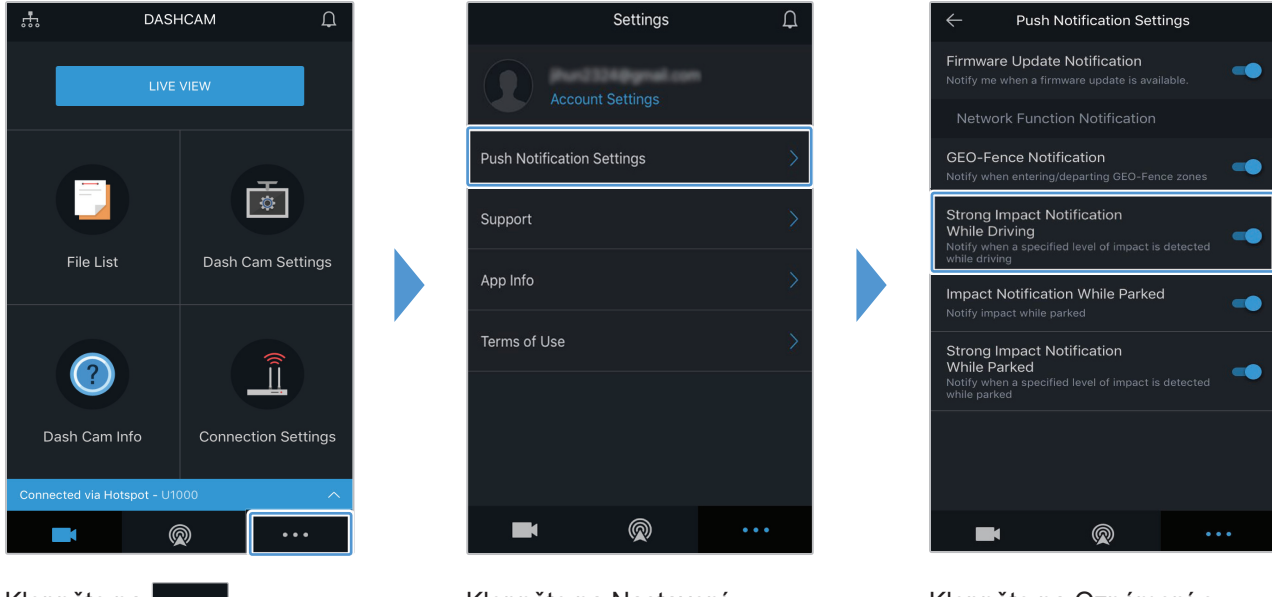

Klepněte na **Klepněte na Nastavení** nabízených oznámení.

Klepněte na Oznámení o nárazu během jízdy.

#### 5.5.5 Používání notifikací o nárazu při parkování

Můžete dostávat upozornění, dojde-li k nárazům, když je vozidlo zaparkováno. Postupujte podle pokynů k zapnutí upozornění na náraz, když je vozidlo zaparkované.

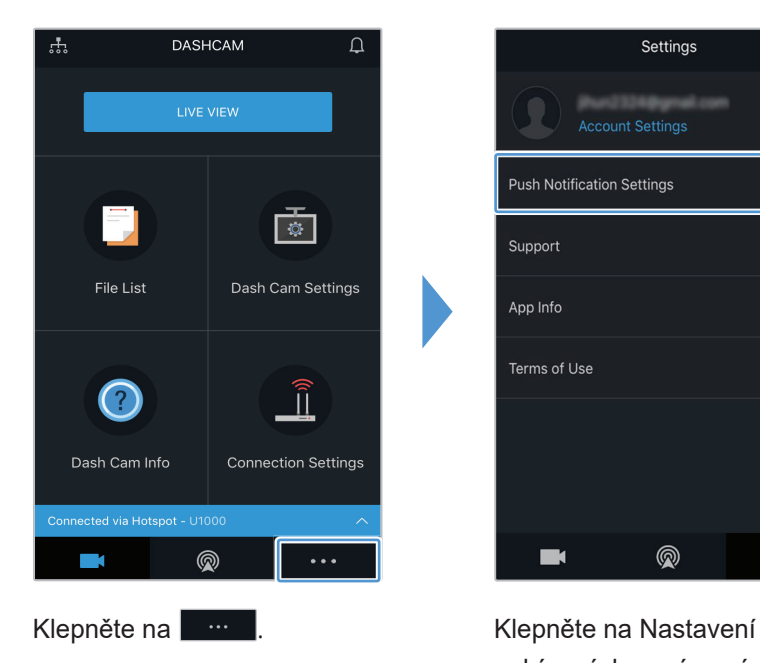

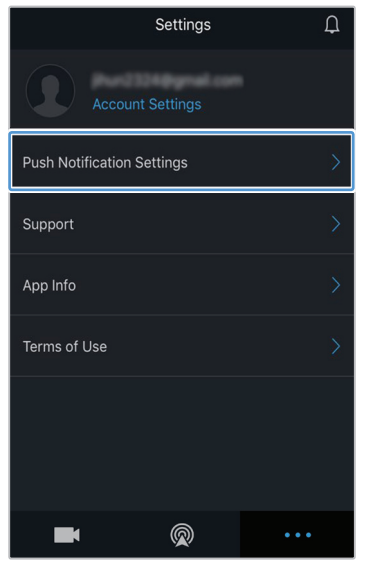

nabízených oznámení.

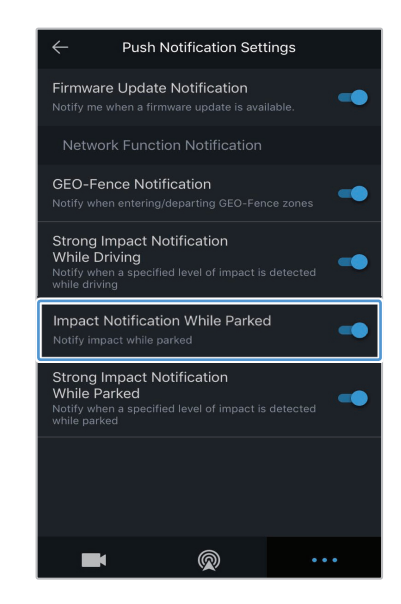

Klikněte na Notifikace o nárazu při zaparkovaném vozidle

#### 5.5.6 Používání notifikací o silném nárazu při parkování

Můžete dostávat upozornění, dojde-li k jakékoli úrovni nárazu, když je vozidlo zaparkováno. Podle pokynů zapněte upozornění na silný náraz, když je vozidlo zaparkované.

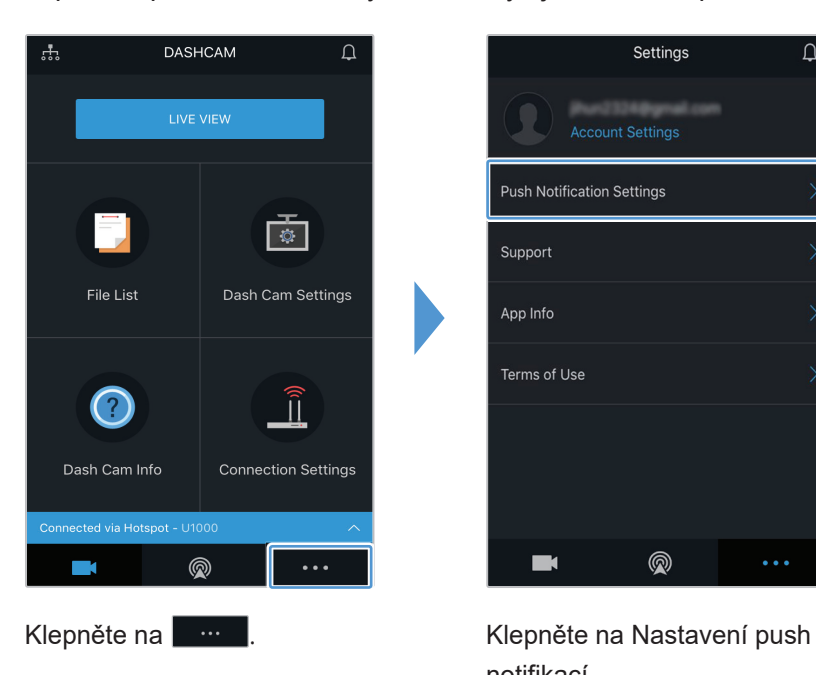

| Settings                          | ∩ |
|-----------------------------------|---|
| <b>Account Settings</b>           |   |
| <b>Push Notification Settings</b> | ⇒ |
| Support                           | ⇒ |
| App Info                          |   |
| Terms of Use                      | ↘ |
|                                   |   |
|                                   |   |
|                                   |   |

notifikací.

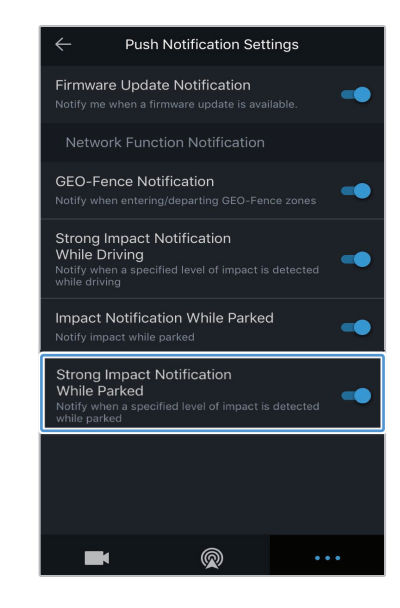

Klikněte na Notifikace o silném nárazu při parkování.

#### 5.5.7 Zobrazování videí o nárazu během jízdy v cloudové službě

Pokud se během jízdy zjistí náraz, můžete si zobrazit videa o nárazu při jízdě nahrané do cloudové služby. Postupujte podle pokynů k zobrazení videí o nárazu při jízdě.

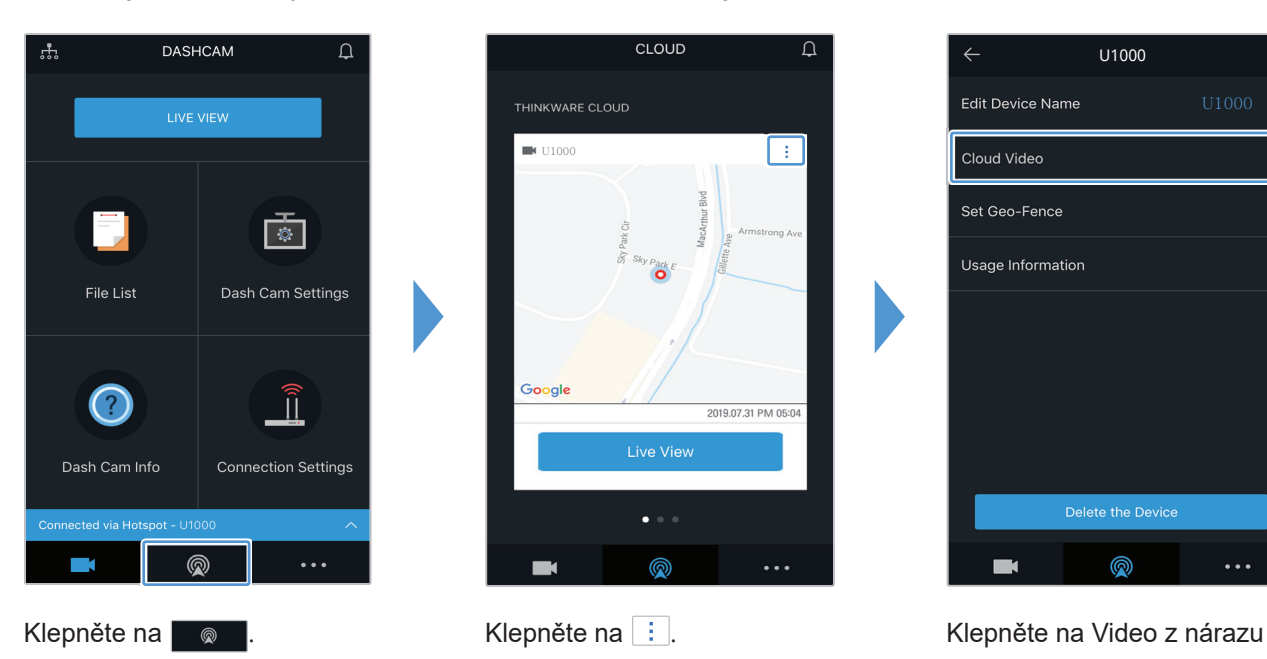

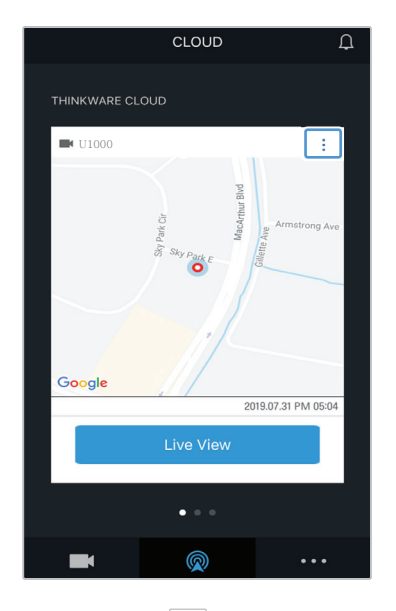

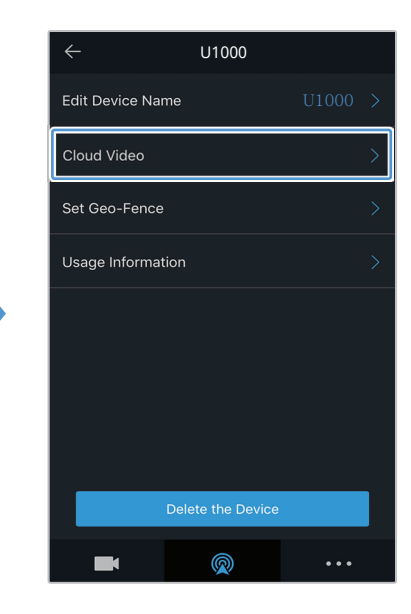

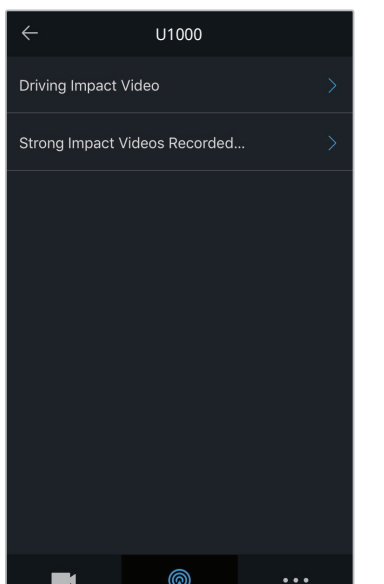

Vyberte Video s nárazem během jízdy nebo Videa se silným nárazem nahrané během parkování.

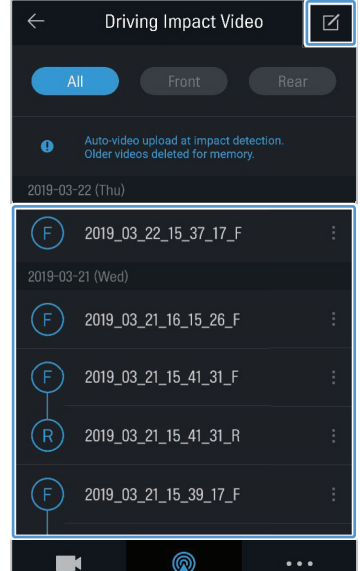

během jízdy.

Klepněte na video z nárazu během jízdy, které chcete přehrát.

- Stažení videa z nárazu během jízdy z cloudového serveru,
	- **Ⅰ** Klepněte na **Ø** a vyberte video, které si chcete stáhnout.
	- **Ø** Klepněte na > Stáhnout. Stažené video bude k dispozici v nabídce Seznam souborů.
- Vymazání videa z nárazu během jízdy z cloudového serveru,
	- Klepněte na **Z** a vyberte video, které chcete vymazat.
	- $\bullet$  Klepněte na  $\bullet$  > Ano/Vymazat. Vybrané video bude vymazáno ze serveru cloudové služby.
- Abyste mohli používat cloudovou službu, musíte zapnout funkci sítě. Pro povolení nebo zakázání této funkce viz "6.6.3 Nastavení odeslání videa nárazu při jízdě" na stránce 57.
	- Rychlost nahrání a provoz cloudové služby se mohou lišit podle stavu vaší mobilní sítě a cloudové služby.

### 6. Používání PC Viewer

Na osobním počítači můžete prohlížet a spravovat video nahrávky a konfigurovat různé funkce produktu.

#### 6.1 Požadavky na systém

SKe spuštění PC viewer je zapotřebí následující:

- Pro Windows
	- Procesor: Intel Core i7 nebo vyšší
	- Pamäť: 8 GB nebo více
	- Operační systém: Windows 10 nebo vyšší (64-bit is recommended)
	- Jiné: DirectX 12 nebo vyšší / Microsoft Explorer version 7.0 nebo vyšší
	- GPU: Intel® HD Graphics 630 / NVIDIA GeForce GTX 1050 nebo vyšší
- Pro Mac
	- Procesor: 2.2GHz Intel Core i7
	- Paměť: 16GB 1600MHz DDR3
	- Operační systém: Mac OS High Sierra 10.13.6, MacBook Pro (Retina, 15-inch, mid 20<sup>1</sup>5)
	- GPU: Intel Iris Pro 1536MB
	- integrované grafické karty, které podporují 4K externí displeje (8GB RAM doporučené s integrovanými grafickými řešeními): 4. generácie Intel® Core™ processor family (Intel Haswell based CPUs) - (Intel® Iris™ Pro Graphics 5200 / Intel® Iris™ Graphics 5100, Intel® HD Graphics 5000 / 4600 / 4400 / 4200) AMD A10-7800 APU

- Samostatné grafické karty, které podporují 4K externí displeje: Nvidia GeForce® GTX™ 970 / 980 / TITAN Z / TITAN Black / TITAN / 780 & 780 Ti / 770 / 760 & 760 Ti / 750 & 750 Ti / 690, 680, 670, 660, 660 Ti, 650, 650 Ti BOOST, 650 Ti /AMD Radeon™ HD 7000 Series or higher

PC Viewer nebude řádně fungovat na systémech s operačním systémem jiným, než jsou operační systémy uvedené v požadavcích na systém.

#### 6.2 PC Viewer pro Windows

6.2.1 Instalace PC Viewer (pre Windows)

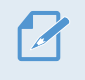

Nejnovější software PC Viewer si můžete stáhnout z webové stránky THINKWARE (http://www.thinkware. com/Support/Download).

Instalační soubor pro PC Viewer (setup.exe) je uložen v kořenové složce na paměťové kartě, která je součástí balení produktu. Postupujte podle pokynů pro instalování PC Viewer na vašem osobním počítači.

- 1 Vložte paměťovou kartu do čtečky paměťových karet připojené k vašemu osobnímu počítači.
- $2$  Spusťte instalační soubor a dokončete instalaci podle pokynů poskytnutých průvodcem instalací. Po dokončení instalace se zobrazí ikona zástupce THINKWARE Dashcam Viewer.

#### 6.2.2 Uspořádání obrazovky PC Viewer (pro Windows)

Dále jsou stručné informace o uspořádání obrazovky PC Viewer.

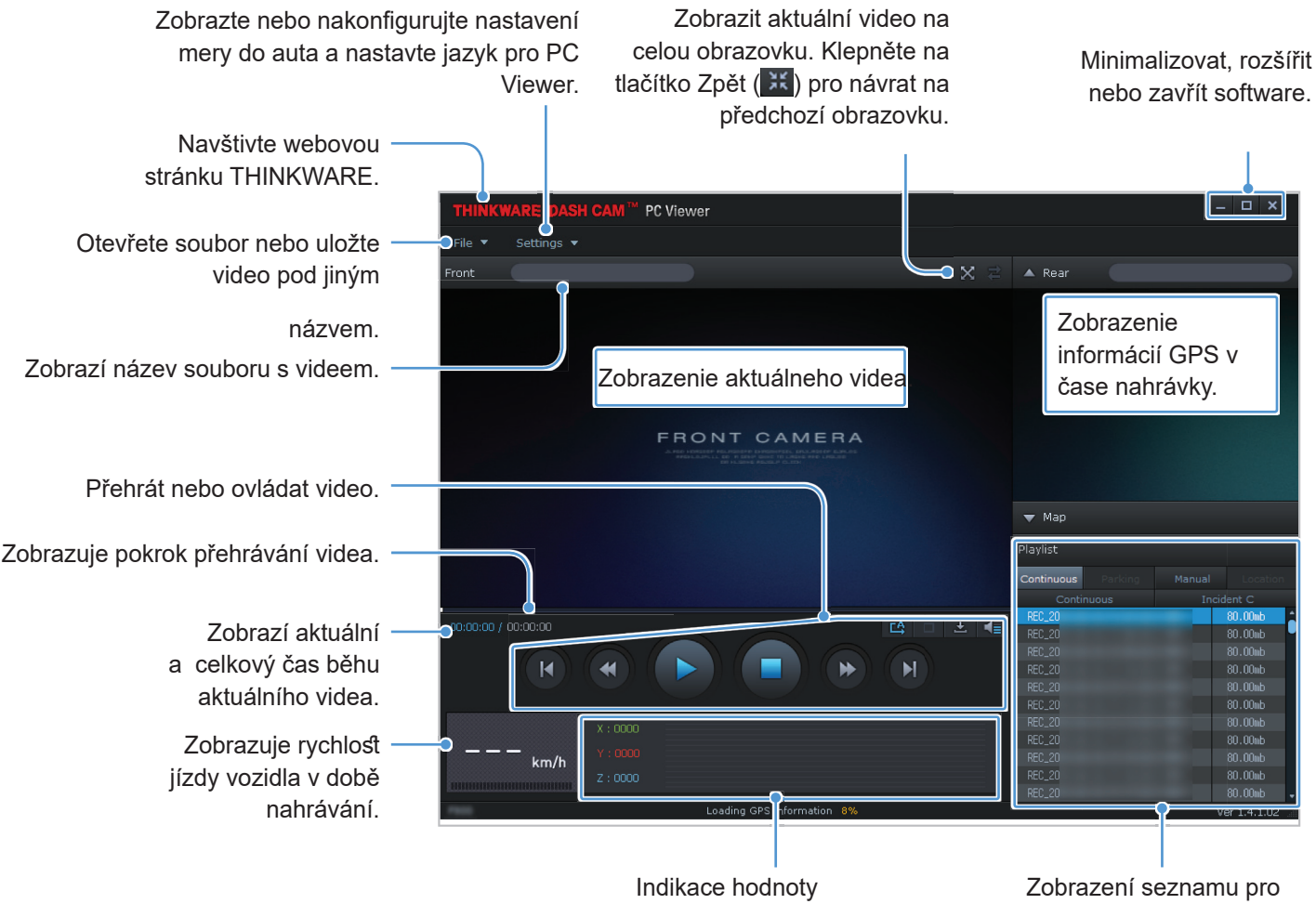

G-snímače v době nahrávky.

přehrávání.

#### 6.2.3 Přehrávání video záznamů v PC Viewer (pro Windows)

Postupujte podle pokynů pro přehrávání video záznamů.

- 1 Vypněte produkt a vyjměte paměťovou kartu.
- $2$  Vložte paměťovou kartu do čtečky paměťových karet připojené k vašemu osobnímu počítači.
- 3 Dvakrát klikněte na zástupce PC viewer ( $\geq$ ) pro otevření programu. Video soubory na paměťové kartě se automaticky přidají do seznamu záznamů v pravém spodním rohu obrazovky PC Viewer. Uspořádání sekce seznamu záznamů je následující:

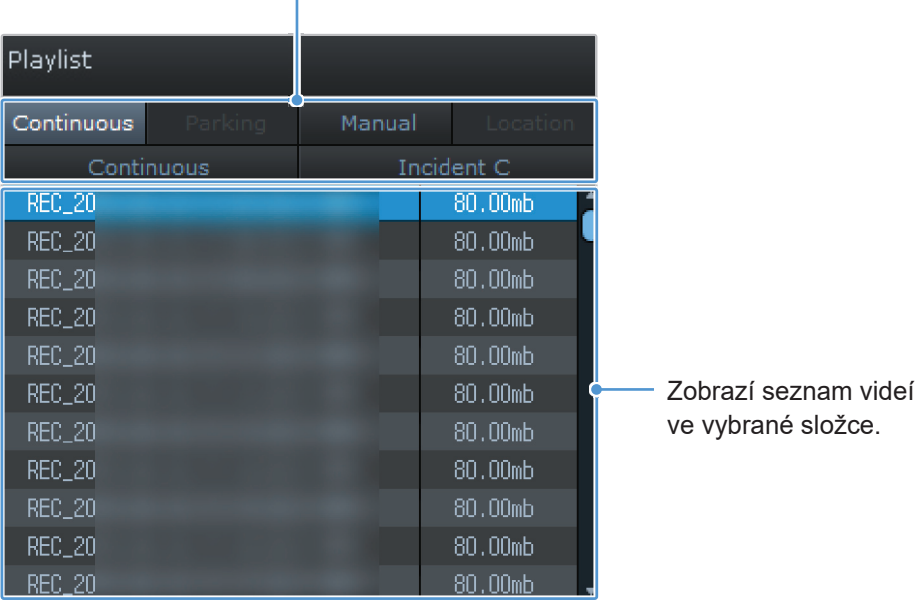

Vybrat složku.

4 Po výběru složky s videem dvakrát klikněte na soubor s videem nebo klikněte na tlačítko Přehrát. Přehraje se vybraný soubor s videem.

Pokud se video soubory na paměťové kartě po spuštění PC Viewer automaticky nepřidají do seznamu záznamů, klikněte na Soubor▼ > Otevřít, vyberte vyjímatelné ukládací zařízení pro paměťovou kartu a klikněte na Potvrdit.

#### 6.2.4 Přehled nabídky správy videa (pro Windows)

Dále jsou stručné informace o nabídce ovládání videa v PC viewer.

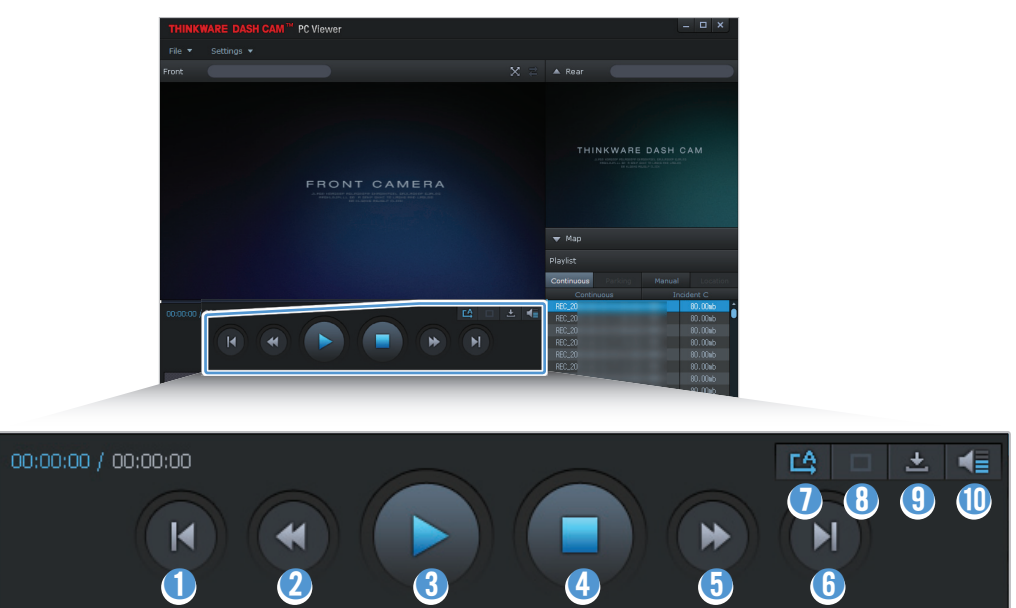

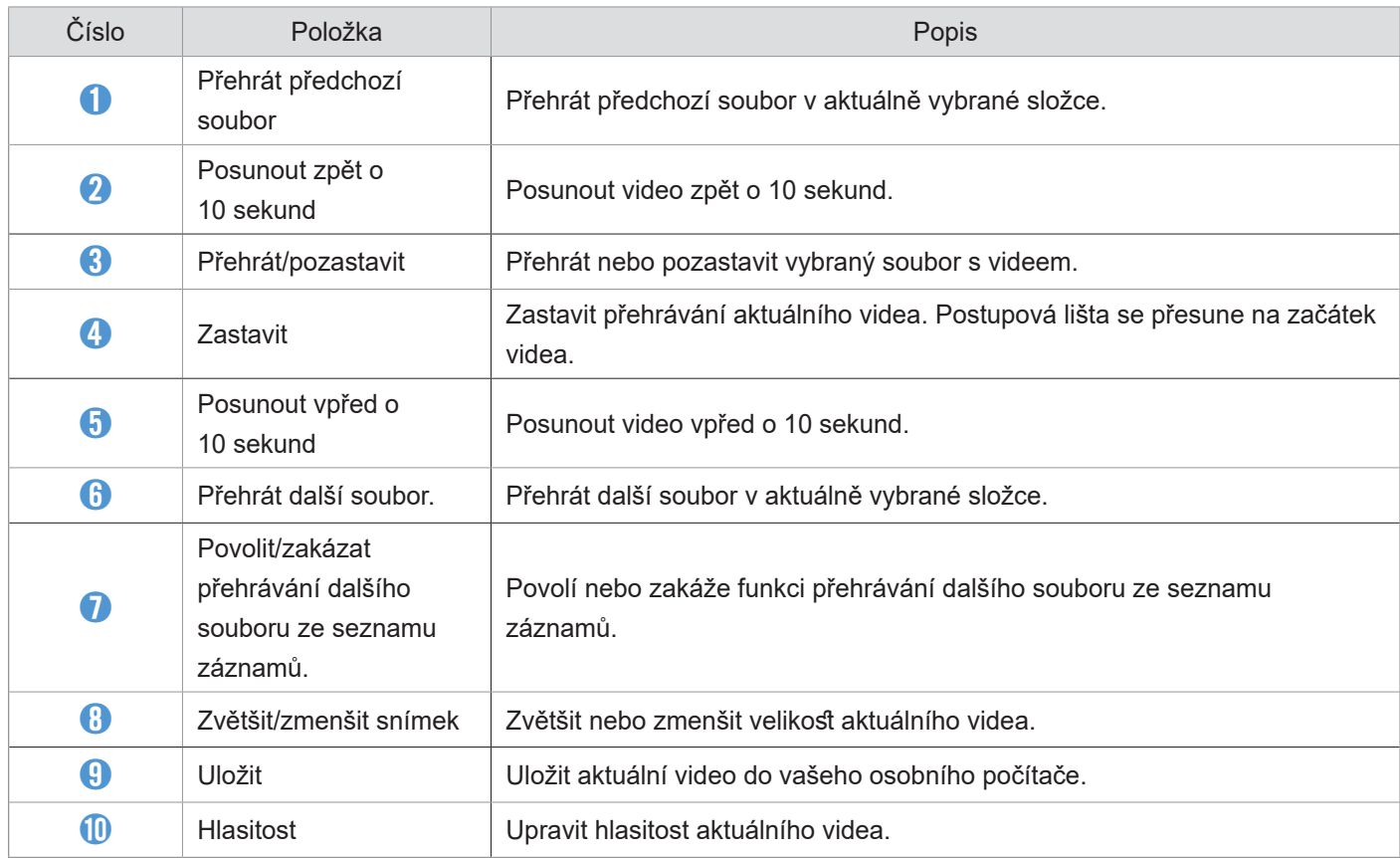

#### 6.3 PC Viewer pro Mac

#### 6.3.1 Instalování PC Viewer (pro Mac)

Najnovší softvér PC Viewer si môžete stiahnuť z webovej stránky spoločnosti THINKWARE (http://www. thinkware.com/Support/Download).

Instalační soubor pro PC Viewer je uložen v kořenové složce na paměťové kartě, která je součástí balení produktu. Postupujte podle pokynů pro instalování PC Viewer na vašem osobním počítači.

- 1 Vložte paměťovou kartu do vašeho osobního počítače pomocí čtečky karet SD nebo adaptéru karet SD, který je součástí balení s produktem.
- 2 Přesuňte soubor s názvem "dashcam viewer X.X.X.dmg" na plochu.
- 3 Dvakrát klikněte na dashcam viewer X.X.X.dmg a klikněte na aplikaci Otevřít prohlížeč kamery do auta.

#### 6.3.2 Uspořádání obrazovky PC Viewer (pro Mac)

Dále jsou stručné informace o uspořádání obrazovky PC Viewer.

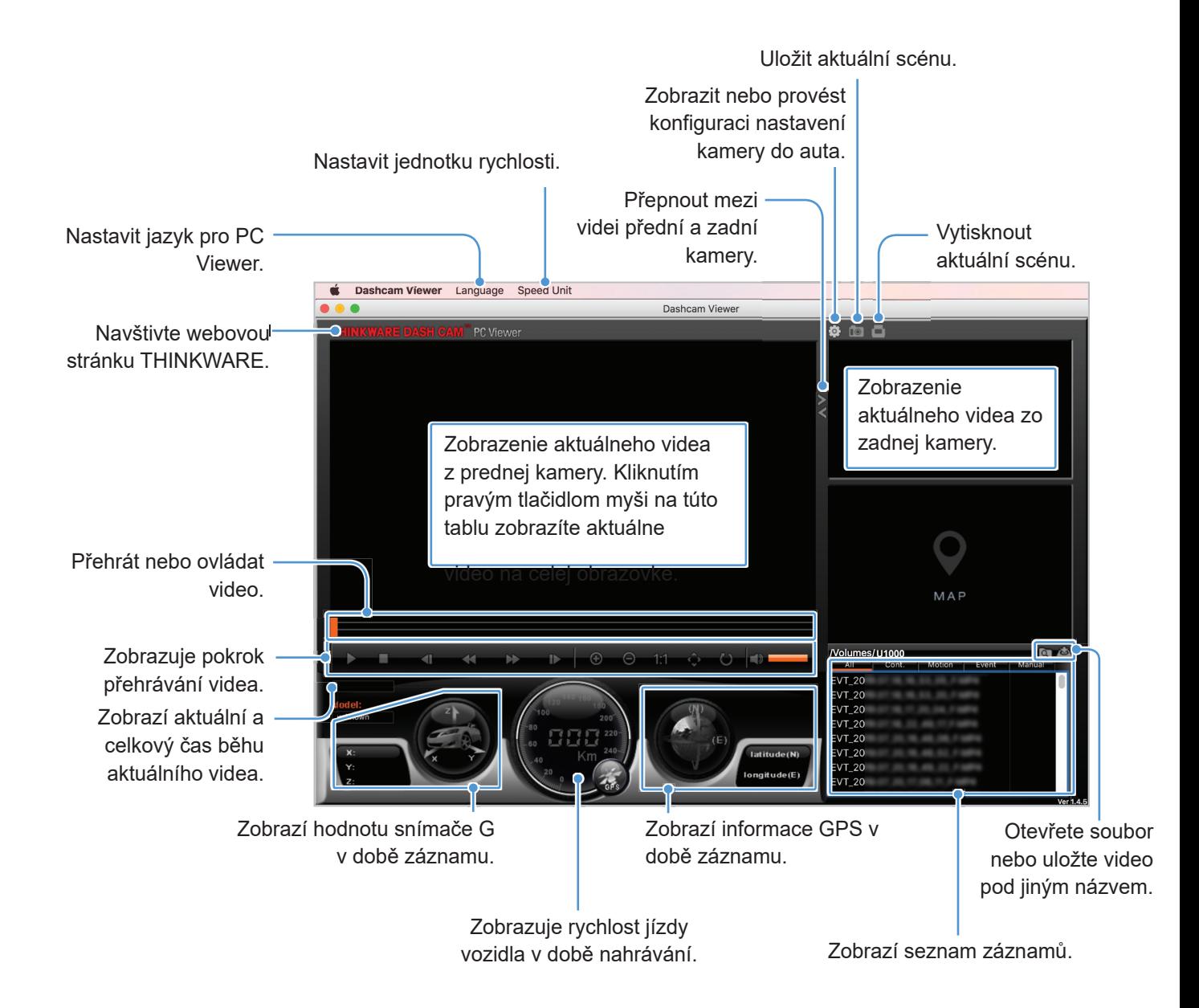

#### 6.3.3 Prehrávanie nahratých videí v programe PC Viewer (pre Mac)

Postupujte podľa pokynov na prehrávanie nahratých videí.

- 1 Vypnite výrobok a vyberte pamäťovú kartu.
- $2$  Pamäťovú kartu vložte do počítača Mac pomocou priloženej čítačky SD kariet alebo adaptéra SD

kariet.

- 3 Otvorte program PC Viewer.
- 4 Kliknite na **a a** nájdite pamäťovú kartu.

Videosúbory na pamäťovej karte sa automaticky pridajú na zoznam na prehrávanie v pravom dolnom rohu obrazovky programu PC Viewer. Rozloženie sekcie zoznamu na prehrávanie je nasledovné.

Výber priečinka.

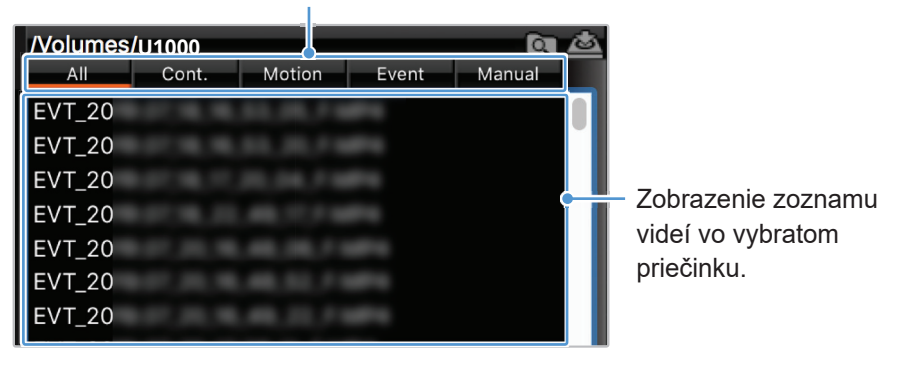

 $5$  Po výbere priečinka s videami dvakrát kliknite na videosúbor, alebo po výbere videosúboru kliknite na tlačidlo Prehrať. Vybratý videosúbor sa prehrá.

#### 6.3.4 Přehled nabídky správy videa (pro Mac)

Dále jsou stručné informace o nabídce ovládání videa v PC viewer.

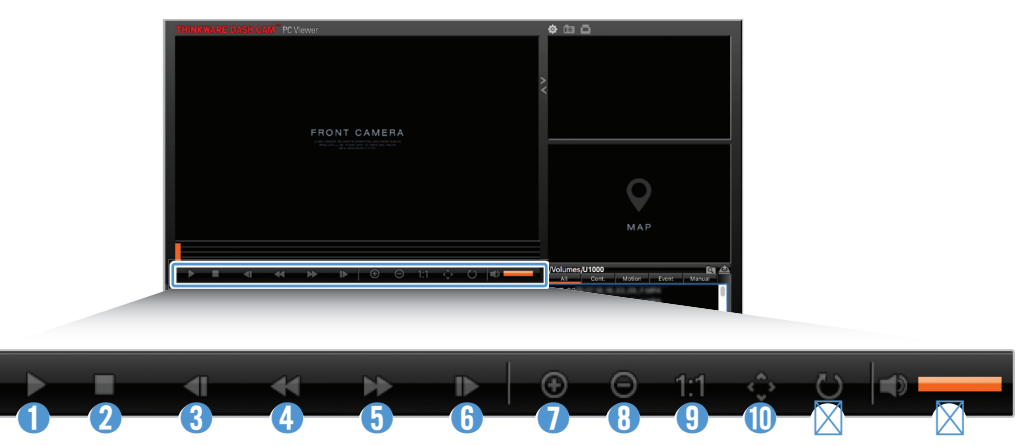

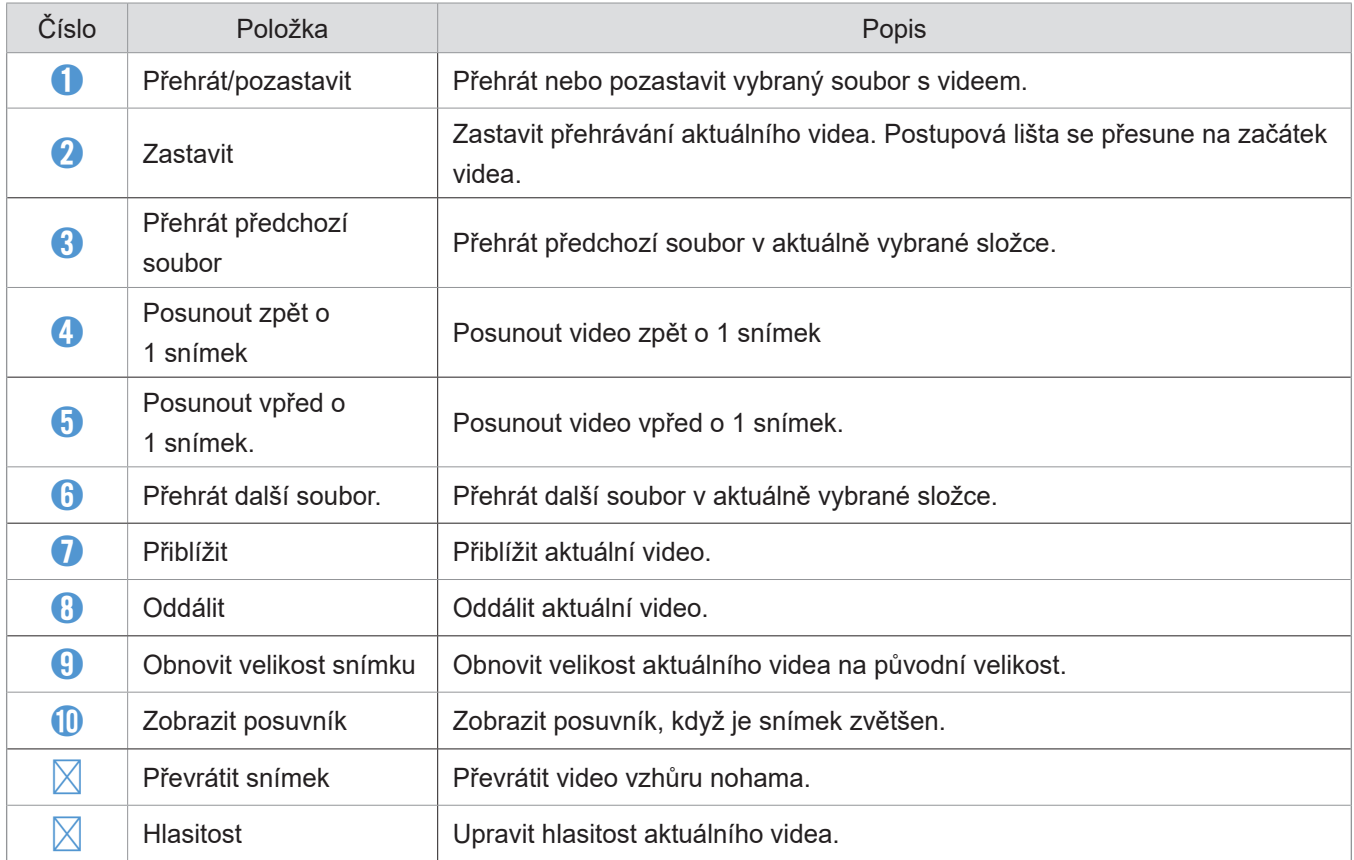

### 7. Nastavení

Pomocí mobilního prohlížeče nebo PC Viewer můžete nastavit funkce produktu podle svých potřeb a preferencí. Následující postupy se týkají mobilního prohlížeče.

Během konfigurování nastavení v mobilním prohlížeči přestane zařízení nahrávat.

#### 7.1 Správa paměťové karty

#### 7.1.1 Nastavení oddílů paměťové karty

Můžete nastavit oddíly paměťové karty a upravit tak ukládací prostor pro různé typy video záznamů. Viz následující pokyny ohledně nastavení oddílů paměťové karty.

- $1 \,$  V mobilním prohlížeči klepněte na Nastavení kamery do auta > Nastavení paměťové karty.
- $2 \,$  V Oddíl paměti vyberte požadovaný typ oddílu paměti. Nové nastavení se automaticky použije.

#### 7.1.2 Formátování paměťové karty

Tato nabídka umožňuje provést formátování paměťové karty, kterou jste vložili do produktu. Viz následující pokyny ohledně formátování paměťové karty.

- $1$  V mobilním prohlížeči klepněte na Nastavení kamery do auta > Nastavení paměťové karty a klepněte na tlačítko Formátovat v Formátování paměťové karty.
- $2$  V Formátování paměťové karty klepněte na OK pro zahájení formátování paměti. Všechna data uložená na paměťové kartě se po formátování vymažou. Klepněte na Zrušit pro zrušení formátování paměti.

#### 7.1.3 Konfigurování funkce přepsání videa

Tato nabídka umožňuje přepsání nejstarších video souborů v úložišti vyhrazeném pro každý režim novými video soubory.

1 V mobilním prohlížeči klepněte na Nastavení kamery do auta > Nastavení paměťové karty.

 $2$  V Přepsat videa vyberte režimy, které umožňují přepsání videa. Nové nastavení se automaticky použije.

#### 7.2 Nastavení kamery

Můžete upravit jas pohledu dopředu a pohledu dozadu a převrátit snímek pohledu dozadu.

#### 7.2.1 Nastavení rozlišení přední a zadní kamery

Nastavení rozlišení přední a zadní kamery. Chcete-li nastavit rozlišení, viz následující pokyny.

- 1 V mobilním prohlížeči klepněte na Dash Cam Settings > Camera Settings.
- $2$  V části Rozlišení-přední/zadní vyberte požadované rozlišení. Nové nastavení se použije automaticky

#### 7.2.2 Nastavení jasu přední kamery

Můžete nastavit jas záznamu pohledu dopředu. Viz následující pokyny ohledně nastavení jasu.

- 1 V mobilním prohlížeči klepněte na Nastavení kamery do auta > Nastavení kamery.
- $2 \,$  V Jas-přední vyberte Tmavý, Střední nebo Jasný. Nové nastavení se automaticky použije.

#### 7.2.3 Nastavení jasu zadní kamery

Můžete nastavit jas záznamu pohledu dozadu. Viz následující pokyny ohledně nastavení jasu..

- 1 V mobilním prohlížeči klepněte na Nastavení kamery do auta > Nastavení kamery.
- $2$  V Jas-zadní vyberte Tmavý, Střední nebo Jasný. Nové nastavení se automaticky použije.

#### 7.2.4 Převrácení pohledu dozadu

Můžete převrátit snímek pohledu dozadu. Postupujte podle pokynů pro aktivování této funkce.

- 1 V mobilním prohlížeči klepněte na Nastavení kamery do auta > Nastavení kamery.
- $2$  V Otočit zadní kameru vyberte Povoleno nebo Zakázáno. Nové nastavení se automaticky použije.

Nastavení

#### 7.3 Nastavení funkcí záznamu

Můžete nastavit a upravit různé funkce pro záznam, včetně citlivosti detekce pro záznam, když produkt detekuje během nepřetržitého záznamu náraz.

#### 7.3.1 Nastavení citlivosti detekce nárazu v nepřetržitém režimu

Můžete nastavit citlivost detekce pro záznam, když je během jízdy detekován náraz. Když nastavujete citlivost, musíte zvážit silniční podmínky, dopravní situaci a váš styl řízení.

- $1 \,$  V mobilním prohlížeči klepněte na Nastavení kamery do auta > Nastavení záznamu.
- $2 \,$  V Citlivost záznamu při incidentu v nepřetržitém režimu vyberte požadovanou citlivost. Nové nastavení se automaticky použije.

#### 7.3.2 Nastavení funkce super nočního vidění

Pokud si aktivujete funkci super nočního vidění, můžete během parkování v noci nahrávat jasná videa s vysokým rozlišením. Postupujte podle pokynů pro výběr režimu záznamu pro používání funkce super nočního vidění.

- 1 V mobilním prohlížeči klepněte na Nastavení kamery do auta > Nastavení záznamu.
- $2 \,$  V Super noční vidění vyberte požadovaný režim záznamu pro použití funkce super nočního vidění. Nové nastavení se automaticky použije.

#### 7.3.3 Nastavení parkovacího režimu

Můžete nastavit provozní režim produktu, když je vozidlo zaparkováno. Postupujte podle pokynů pro nastavení parkovacího režimu.

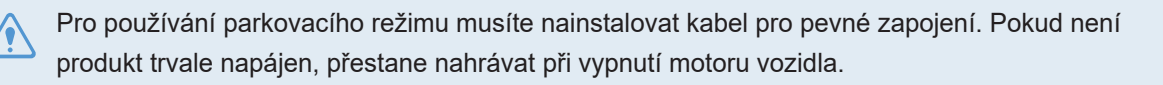

Více informací o parkovacím režimu viz "3.5 Používání parkovacího režimu"

1 V mobilním prohlížeči klepněte na Nastavení kamery do auta > Nastavení záznamu.

 $2$  V Parkovací režim vyberte požadovanou možnost parkovacího režimu. Nové nastavení se automaticky použije.

#### 7.3.4 Nastavení citlivosti nárazu v parkovacím režimu

Můžete nastavit citlivost detekce pro záznam, když je během parkování detekován náraz. Viz následující pokyny ohledně nastavení citlivosti nárazu během parkování.

- 1 V mobilním prohlížeči klepněte na Nastavení kamery do auta > Nastavení záznamu.
- $2$  V Citlivost nárazu v parkovacím režimu vyberte požadovanou citlivost. Nové nastavení se automaticky použije.

#### 7.3.5 Nastavení citlivosti detekce pohybu

Funkce detekce pohybu nahrává video, když je pohybující se objekt detekován v blízkosti vašeho vozidla. Viz následující pokyny ohledně nastavení citlivosti detekce pohybu.

- 1 V mobilním prohlížeči klepněte na Nastavení kamery do auta > Nastavení záznamu.
- $2$  V Citlivost detekce pohybu vyberte požadovanou citlivost. Nové nastavení se automaticky

použije.

#### 7.3.6 Nastavení funkce časovače záznamu

Když aktivujete funkci časovače záznamu, produkt bude nahrávat video v parkovacím režimu v předem nastaveném čase. Viz následující pokyny ohledně nastavení času.

- 1 V mobilním prohlížeči klepněte na Nastavení kamery do auta > Nastavení záznamu.
- $2 \,$  V Časovač záznamu vyberte požadovaný čas. Nové nastavení se automaticky použije.

Autobaterie se nebude nabíjet, když je vozidlo zaparkované. Když nahráváte v parkovacím režimu po delší dobu, může se autobaterie vybít a nebude možné vozidlo nastartovat.

#### 7.3.7 Nastavení funkce ochrany baterie

Můžete nastavit používání funkce ochrany baterie. Postupujte podle pokynů pro aktivování této funkce.

- 1 V mobilním prohlížeči klepněte na Nastavení kamery do auta > Nastavení záznamu.
- 2 V Ochrana baterie vyberte Povoleno nebo Zakázáno. Nové nastavení se automaticky použije.

#### 7.3.8 Nastavení funkce vypínacího napětí baterie

podmínkách, jako je typ vozidla nebo teplota.

Můžete nastavit napěťové omezení pro zastavení záznamu při používání funkce vypínání pří nízkém napětí. Viz následující pokyny pro nastavení napětí.

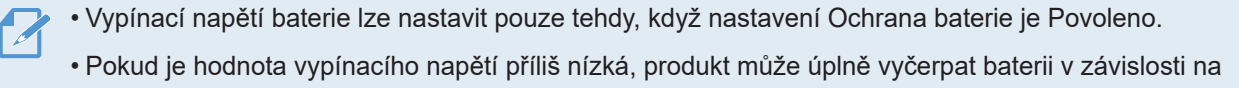

- 1 V mobilním prohlížeči klepněte na Nastavení kamery do auta > Nastavení záznamu.
- $2 \,$  V 12 V nebo 24 V vyberte požadované napětí. U vozidel používajících baterii 12 V (většina osobních vozidel) proveďte konfiguraci nastavení 12 V. U vozidel používajících baterii 24 V (nákladní vozidla a komerční vozidla) upravte nastavení 24 V. Nové nastavení se automaticky použije.

#### 7.3.9 Nastavení funkce ochrany baterie pro zimní období

Můžete nastavit měsíc (měsíce) během zimního období pro použití ochrany vozidla před nízkou úrovní napětí. Viz následující pokyny ohledně nastavení měsíce (měsíců).

- 1 V mobilním prohlížeči klepněte na Nastavení kamery do auta > Nastavení záznamu.
- $2 \,$  V Ochrana baterie v zimním období vyberte měsíc (měsíce) pro použití funkce ochrany baterie. Nové nastavení se automaticky použije.

#### 7.3.10 Nastavení RADARU

Podle pokynů zapněte nebo vypněte modul RADAR (volitelný)..

- 1 V mobilním prohlížeči klepněte na Nastavení Dash Cam > Nastavení nahrávání.
- $2 \times$  V části RADAR vyberte možnost Povolit nebo Zakázat. Nové nastavení se použije automaticky.

#### 7.4 Nastavení funkcí silniční bezpečnosti

Můžete aktivovat nebo deaktivovat systém upozornění na bezpečnostní kamery, systém varování při neúmyslném opuštění jízdního pruhu (LDWS), systém varování před čelním střetem (FCWS), systém varování před čelním střetem při nízké rychlosti (FCWS – nízká rychlost) a systém upozornění na odjezd vozidla vpředu (FVDW).

#### 7.4.1 Nastavení bezpečnostních kamer

Keď sa vozidlo priblíži k pásmu obmedzenej rýchlosti alebo ním prejde, výstražný systém bezpečnostných kamier zhromaždí signály GPS a údaje bezpečnostných kamier. Postupujte podľa nasledujúcich pokynov na aktiváciu alebo deaktiváciu tejto funkcie.

- 1 V mobilním prohlížeči klepněte na Nastavení Kamery do auta > Nastavení silniční bezpečnosti.
- $2$  V Bezpečnostní kamery vyberte Povoleno nebo Zakázáno. Nové nastavení se automaticky použije.

#### 7.4.2 Nastavení upozornění na mobilní zónu

Postupujte podle pokynů pro zapnutí nebo vypnutí upozornění na mobilní zónu.

- 1 V mobilním prohlížeči klepněte na Nastavení kamery do auta > Nastavení silniční bezpečnosti.
- $2$  V Upozornění na mobilní zónu vyberte Povoleno nebo Zakázáno. Nové nastavení se automaticky použije.

#### 7.4.3 Identifikování typu vozidla

Viz následující pokyny ohledně inicializace nastavení kalibrace ADAS..

- 1 V mobilním prohlížeči klepněte na Nastavení kamery do auta > Nastavení silniční bezpečnosti.
- $2 \,$  V Typ vozidla vyberte váš typ vozidla. Nové nastavení se automaticky použije.

#### 7.4.4 Inicializace nastavení kalibrace ADAS

Viz následující pokyny ohledně identifikování typu vašeho vozidla pro používání funkce ADAS.

 $1 \,$  V mobilním prohlížeči klepněte na Nastavení kamery do auta > Nastavení silniční bezpečnosti a klepněte na tlačítko Resetovat v Inicializovat ADAS.

 $2$  V Inicializovat ADAS klepněte na Potvrdit pro zahájení inicializace. Klepněte na Zrušit pro zrušení inicializace.

#### 7.4.5 Nastavení citlivosti varování při neúmyslném opuštění jízdního pruhu

Když vozidlo opustí jeho jízdní pruh, LDWS bude detekovat opuštění jízdního pruhu pomocí snímku videa v reálném čase a varovat řidiče. Viz následující pokyny ohledně nastavení citlivosti detekce nebo aktivování či deaktivování této funkce.

- 1 V mobilnom prehliadači kliknite na položku Nastavenia palubnej kamery > Nastavenia cestnej bezpečnosti.
- $2$  položke LDWS (Varovanie pred vybočením z jazdného pruhu) vyberte požadovanú citlivosť. Nové nastavenie sa automaticky použije.

#### 7.4.6 Nastavenie rýchlosti detekcie vybočenia z jazdného pruhu

Umožňuje vám zmeniť rýchlosť detekcie vybočenia z jazdného pruhu. Postupujte podľa nasledujúcich pokynov na nastavenie rýchlosti detekcie vybočenia z jazdného pruhu.

- 1 V mobilním prohlížeči klepněte na Nastavení kamery do auta > Nastavení silniční bezpečnosti.
- $2 \,$  V LDWS (varování při neúmyslném opuštění jízdního pruhu) vyberte požadovanou citlivost. Nové nastavení se automaticky použije.

#### 7.4.7 Nastavení citlivosti detekce před čelním střetem

Když vozidlo jede rychlostí 30 km/h nebo vyšší, FCWS (varování před čelním střetem) detekuje nebezpečí čelního střetu pomocí snímku videa v reálném čase a varuje řidiče. Viz následující pokyny ohledně nastavení citlivosti detekce nebo aktivování či deaktivování této funkce.

- 1 V mobilním prohlížeči klepněte na Nastavení kamery do auta > Nastavení silniční bezpečnosti.
- $2 \,$  V FCWS (varování před čelním střetem) vyberte požadovanou citlivost. Nové nastavení se automaticky použije.

#### 7.4.8 Nastavení citlivosti detekce čelního střetu při nízké rychlosti

Když vozidlo jede rychlostí 30 km/h nebo nižší, varování před čelním střetem při nízké rychlosti (FCWS) detekuje nebezpečí čelního střetu pomocí snímku videa v reálném čase a varuje řidiče. Viz následující pokyny ohledně nastavení citlivosti detekce nebo aktivování či deaktivování této funkce.

- 1 V mobilním prohlížeči klepněte na Nastavení kamery do auta > Nastavení silniční bezpečnosti.
- $2\,$  V Varování před čelním střetem při nízké rychlosti (FCWS) vyberte požadovanou citlivost. Nové nastavení se automaticky použije.

#### 7.4.9 Nastavení FVDW (Front Vehicle Departure Warning = upozornění na odjezd vozidla vpředu)

Když se vozidlo v silničním provozu zastaví, tato funkce detekuje odjezd vozidla vpředu a upozorní řidiče. Viz následující pokyny ohledně povolení nebo zakázání této funkce.

- 1 V mobilním prohlížeči klepněte na Nastavení kamery do auta > Nastavení silniční bezpečnosti.
- $2$  V FVDW (upozornění na odjezd vozidla vpředu) vyberte Povoleno nebo Zakázáno. Nové nastavení se automaticky použije.

#### 7.5 Konfigurování nastavení systému

Tato nabídka vám umožňuje nakonfigurovat nastavení hardwaru, která se globálně použijí na systém během provozu, jako například jazyk zobrazení a jas obrazovky.

#### 7.5.1 Nastavení jazyka zobrazení

Vyberte jazyk pro zobrazení na obrazovce. Postupujte podle pokynů pro výběr jazyka.

- 1 V mobilním prohlížeči klepněte na Nastavení kamery do auta > Nastavení systému.
- $2$  V Jazyk vyberte požadovaný jazyk. Nové nastavení se automaticky použije.

#### 7.5.2 Upravení hlasitosti systému

Tato nabídka umožňuje upravit hlasitost hlasového navádění. Postupujte podle pokynů pro úpravu hlasitosti.

- $1 \,$  V mobilním prohlížeči klepněte na Nastavení kamery do auta > Nastavení systému.
- $2$  V Hlasitost vyberte 0, 1, 2 nebo 3. Nové nastavení se automaticky použije.

Pokud vyberete 0, hlasové navádění bude zakázáno.

#### 7.5.3 Nastavení bezpečnostní kontrolky LED

Postupujte podle pokynů pro zapnutí nebo vypnutí bezpečnostní kontrolky LED.

- 1 V mobilním prohlížeči klepněte na Nastavení kamery do auta > Nastavení systému.
- $2$  V Bezpečnostní kontrolka LED vyberte požadovaný režim. Nové nastavení se automaticky použije.

#### 7.5.4 Nastavení kontrolky LED zadní kamery

Postupujte podle pokynů pro zapnutí nebo vypnutí kontrolky LED zadní kamery.

- 1 V mobilním prohlížeči klepněte na Nastavení kamery do auta > Nastavení systému.
- $2 \,$  V Kontrolka LED zadní kamery vyberte Povoleno nebo Zakázáno. Nové nastavení se automaticky

#### 7.5.5 Nastavení časového pásma

Postupujte podle pokynů pro nastavení časového pásma.

- 1 V mobilním prohlížeči klepněte na Nastavení kamery do auta > Nastavení systému.
- $2 \,$  V Časové pásmo vyberte požadované časové pásmo. Nové nastavení se automaticky použije.

#### 7.5.6 Nastavení změny letního/zimního času

Postupujte podle pokynů pro nastavení změny letního/zimního času.

- 1 V mobilním prohlížeči klepněte na Nastavení kamery do auta > Nastavení systému.
- $2$  V Změna času vyberte Povoleno nebo Zakázáno. Nové nastavení se automaticky použije.

#### 7.5.7 Nastavení jednotky rychlosti

Postupujte podle pokynů pro nastavení jednotky rychlosti.

- 1 V mobilním prohlížeči klepněte na Nastavení kamery do auta > Nastavení systému.
- 2 V Jednotka rychlosti vyberte km/h nebo mph.

#### 7.5.8 Nastavení zobrazení rychlosti

Postupujte podle pokynů pro zapnutí nebo vypnutí funkce zobrazení rychlosti.

- 1 V mobilním prohlížeči klepněte na Nastavení kamery do auta > Nastavení systému.
- $2$  V Zobrazení rychlosti vyberte Povoleno nebo Zakázáno. Nové nastavení se automaticky použije.

#### 7.5.9 Nastavení frekvence Wi-Fi

Postupujte podle pokynů k nastavení frekvence Wi-Fi.

- 1 V mobilním prohlížeči klepněte na položku Nastavení palubní kamery > Hlasový záznam.
- $2$  V položce Hlasový záznam vyberte možnost Aktivováno nebo Deaktivováno. Nové nastavení se automaticky použije.

#### 7.5.10 Nastavení záznamu hlasu

Postupujte podle pokynů pro zapnutí nebo vypnutí funkce záznamu hlasu.

1 V mobilním prohlížeči klepněte na Nastavení kamery do auta > Záznam hlasu.

V Záznam hlasu vyberte Povoleno nebo Zakázáno. Nové nastavení se automaticky použije.

#### 7.6 Konfigurace nastavení funkce sítě

Můžete aktivovat nebo deaktivovat funkce sítě a oznámení o nárazu během jízdy.

#### 7.6.1 Nastavení funkce sítě

Postupujte podle pokynů pro zapnutí nebo vypnutí funkce sítě.

- 1 V mobilním prohlížeči klepněte na Nastavení kamery do auta > Nastavení funkce sítě.
- $2 \,$  V Funkce sítě vyberte Povoleno nebo Zakázáno. Nové nastavení se automaticky použije.

#### 7.6.2 Nastavení citlivosti oznámení o nárazu během jízdy

Můžete nastavit citlivost detekce pro oznámení, když je během jízdy detekován náraz. Postupujte podle pokynů pro výběr citlivosti pro oznámení o nárazu během jízdy.

- $1 \,$  V mobilním prohlížeči klepněte na Nastavení kamery do auta > Nastavení funkce sítě..
- $2$  V Oznámení o nárazu během jízdy vyberte požadovanou citlivost. Nové nastavení se automaticky použije.
	- 1G: Zrychlení 1G se rovná změně rychlosti přibližně 35 kilometrů za hodinu (22 mph) za každou uplynutou sekundu.
		- $\cdot$  Náraz 1 = 3G
		- $\cdot$  Náraz 2 = 4G

#### 7.6.3 Nastavení odeslání videa nárazu při jízdě

Můžete vybrat odeslání videí z nárazu během jízdy na cloudový server, pokud během jízdy dojde k detekování nárazu. Postupujte podle pokynů pro povolení nebo zakázání této funkce.

- 1 V mobilním prohlížeči klepněte na Nastavení kamery do auta > Nastavení funkce sítě.
- $2 \,$  V Nahrát video z nárazu během jízdy vyberte Povoleno nebo Zakázáno. Nové nastavení se automaticky použije.

#### 7.6.4 Nastavení notifikací o nárazu při parkování

Postupujte podle pokynů pro zapnutí nebo vypnutí upozornění na náraz, když je vozidlo zaparkované.

- 1 V mobilním prohlížeči klepněte na Nastavení Dash Cam > Nastavení síťových funkcí.
- $2 \,$  V části Notify impact while parked vyberte možnost Zapnuto nebo Zakázáno. Nové nastavení se použije automaticky

#### 7.6.5 Nastavení citlivosti pro notifikace o silném nárazu během parkování

Můžete nastavit citlivost notifikaci tak, aby vás upozornila, je-li detekován silný náraz, když je vozidlo zaparkováno. Podle pokynů vyberte citlivost upozornění na silný náraz během parkování.

- 1 V mobilním prohlížeči klepněte na Nastavení Dash Cam > Nastavení síťových funkcí.
- $2$  V části Upozornění na silný náraz při parkování vyberte požadovanou citlivost. Nové nastavení se použije automaticky.

• 1G: Zrychlení 1G se rovná rychlosti změny rychlosti přibližně 35 kilometrů za hodinu (22 mph) za každou sekundu. Náraz 1: 3G Náraz 2: 4G

#### 7.6.6 Nastavení nahrání videa o nárazu při zaparkovaném vozidle

Můžete se rozhodnout nahrát videa se silným nárazem na cloudový server, pokud se při zaparkovaném vozidle zjistí silný náraz. Chcete-li povolit nebo zakázat tuto funkci, postupujte podle pokynů.

- 1 mobilním prohlížeči klepněte na Nastavení Dash Cam > Nastavení síťových funkcí.
- $2$  V části nahrát videa se silným nárazem nahraná během parkování vyberte možnost Povoleno nebo Zakázáno. Nové nastavení se použije automaticky.

### 8. Přístup k informacím o produktu

Noví uživatelé mohou využívat základní informace o produktu, které jsou k dispozici na obrazovce Nabídka.

#### 8.1 Zobrazení informací o výrobku

V mobilním prohlížeči klepněte na položku Informace o palubní kameře, aby se zobrazily informace o výrobku. Na obrazovce se zobrazí následující informace o výrobku.

- Název modelu
	- Ver. firmwaru
- Ver. bezpečnostní kamery
- Velikost paměti
- MÍSTNÍ ID
- Informace GPS

#### 8.2 Přístup a konfigurování GPS

Modul GPS se používá k vložení polohových dat do nahraných videí. V mobilním prohlížeči klepněte na Informace o kameře do auta > Informace GPS pro zobrazení funkcí GPS. Stav připojení, síla signálu, čas (UTC), rychlost vozidla, aktuální nadmořská výška a parametr horizontální přesnosti (HDOP) se zobrazí na obrazovce.

Klepnutím na inicializujete GPS a umožníte mu lokalizovat aktuální polohu.

Parametr horizontální přesnosti (HDOP) HDOP je hodnota, která se vztahuje na odchylku GPS kvůli polohování satelitů.

### 9. Aktualizace softwaru

Aktualizace firmwaru jsou poskytnuty pro zlepšení funkcí produktu, provozu nebo zvýšení stability. Pro optimální provoz produktu udržujte váš firmware vždy aktualizovaný.

Postupujte podle pokynů pro upgradování firmwaru.

- $1$  Na vašem osobním počítači otevřete webový prohlížeč a jděte na http://www.thinkware.com/ Support/Download.
- 2 Vyberte produkt a stáhněte si soubor s nejnovější aktualizací firmwaru.
- $3$  Rozbalte stažený soubor.
- 4 Odpojte napájení produktu a vyjměte paměťovou kartu.
- 5 Na osobním počítači otevřete paměťovou kartu a zkopírujte soubor s aktualizací firmwaru do kořenové složky na paměťové kartě.
- $6$  Nechte napájení odpojené od produktu a vložte paměťovou kartu do slotu paměťové karty na produktu.
- 7 Připojte napájecí kabel k produktu a zapněte napájení (ACC) nebo nastartujte motor pro zapnutí produktu. Aktualizace firmwaru se automaticky spustí a systém po dokončení aktualizace firmwaru provede restartování.

Během upgradování neodpojujte napájení ani nevyjímejte paměťovou kartu z produktu. To může způsobit vážné poškození produktu nebo dat uložených na paměťové kartě.

Firmware můžete také aktualizovat v mobilním prohlížeči a PC Viewer.

### 10. Resetování produktu

Současně stiskněte a podržte tlačítka záznamu hlasu a manuálního záznamu, až uslyšíte pípnutí.

### Řešení problémů

V následující tabulce jsou uvedeny problémy, se kterými se uživatel může setkat během používání zařízení, a opatření k jejich vyřešení. Pokud po učinění opatření uvedených v této tabulce problém přetrvává, obraťte se na zákaznické centrum.

Ver. 1.3 (Dec. 2021)

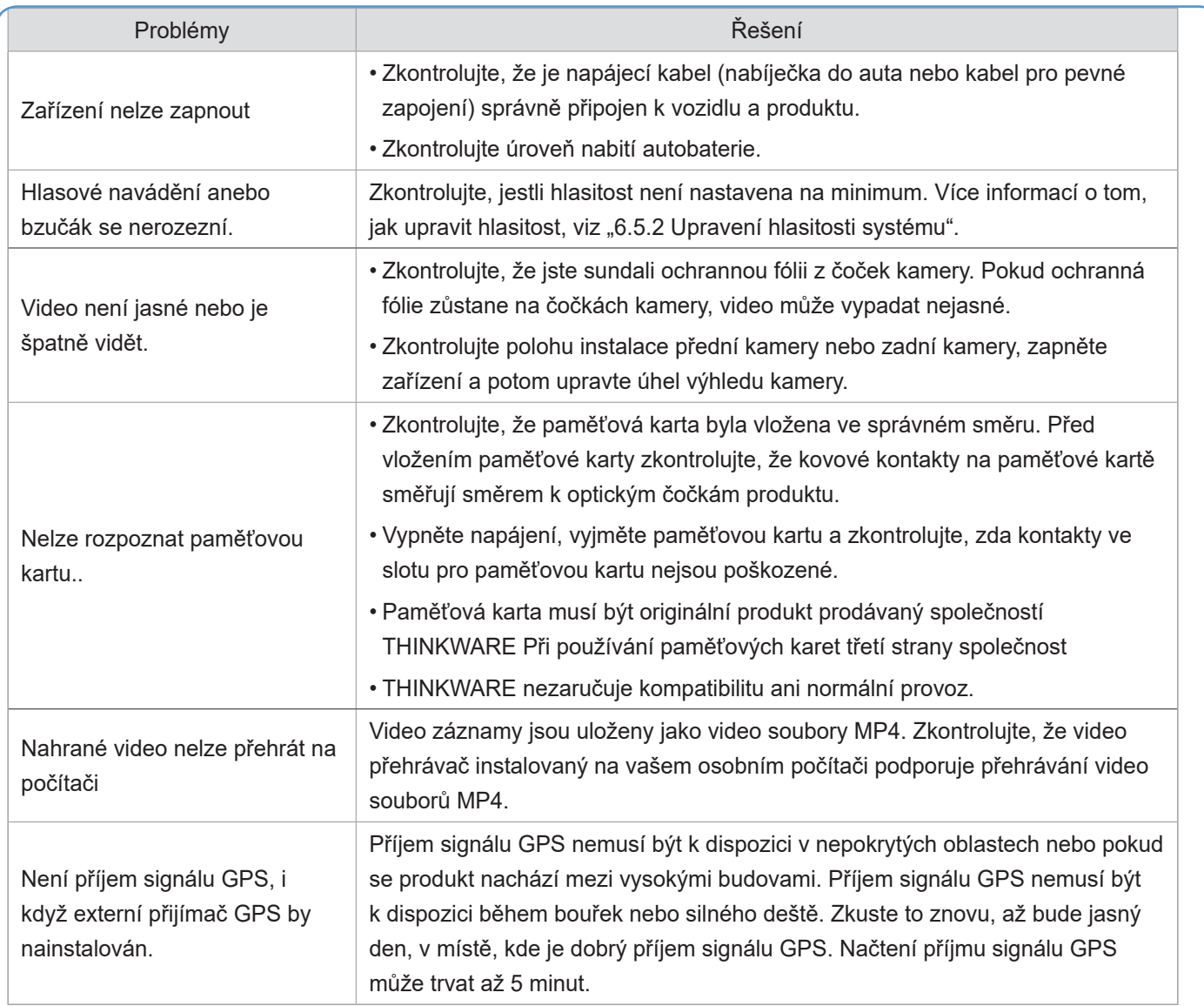

#### Před kontaktováním servisního střediska

Zálohujte si všechna důležitá data uložená na paměťové kartě. Během opravy se mohou data na paměťové  $\vert$ kartě vymazat. Každý produkt vyžádaný k opravě se považuje za zařízení, které má zálohovaná data. Centrum $\vert$ služeb zákazníkům nezálohuje vaše data. THINKWARE neodpovídá za žádnou ztrátu, jako je ztráta údajů.

## 11. Specifikace

Specifikace výrobku naleznete v následující tabulce.

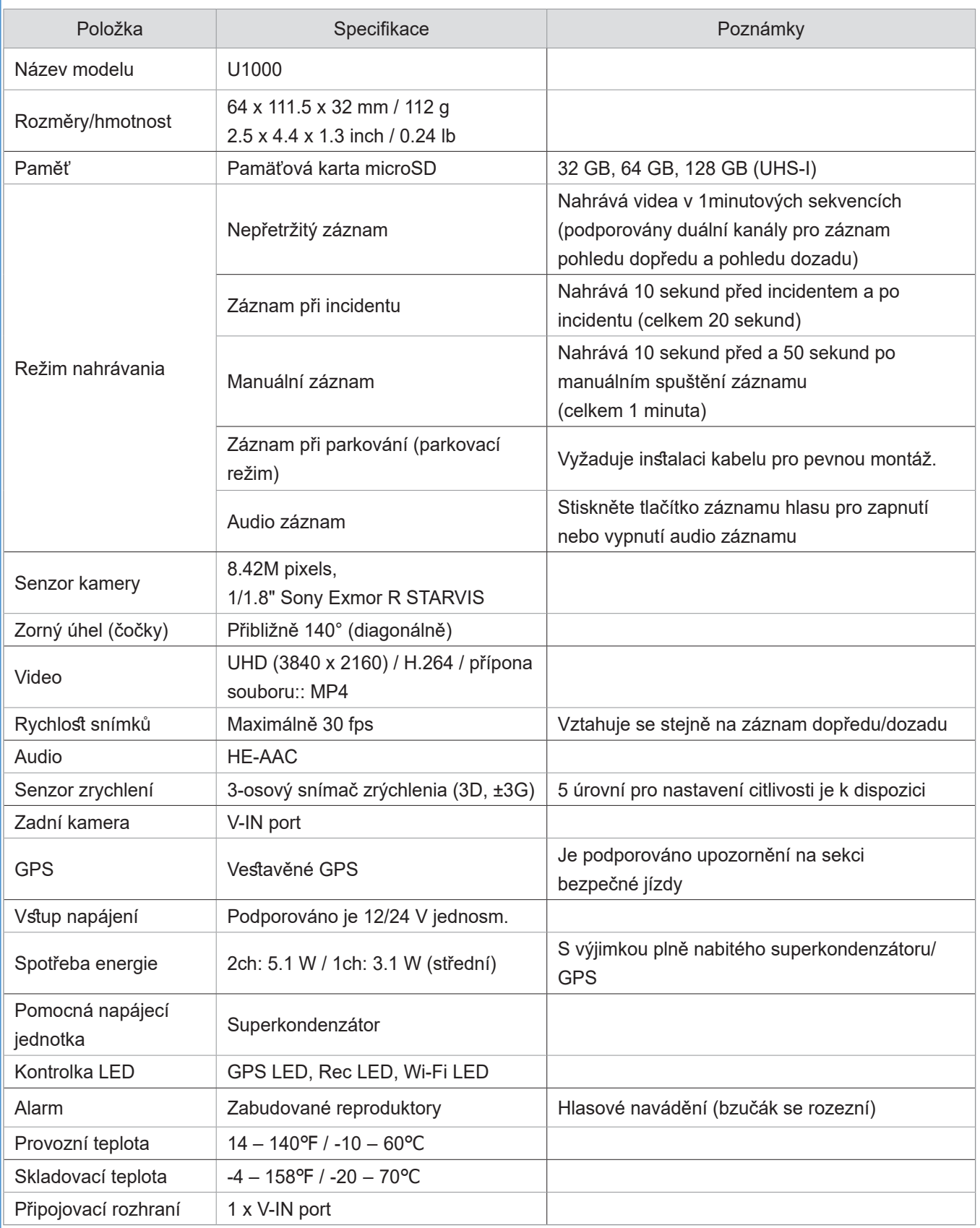